# Roxio Easy CD Creator<sup>™</sup> 5 基本版

# 快速入門手冊

#### 版權

©1994-2001 Roxio, Inc. 版權所有。這個出版品的任何部份在未先取得 Roxio, Inc., 461 South Milpitas Blvd., Milpitas, CA 95035 的書面同意之下皆不可重新製造生產、儲存在可 擷取的系統、或以任何形式、任何方法、電子方式、機械方式、影印、記錄或其他方 式傳送。

#### 商標

Roxio、Roxio 標幟、Easy CD Creator、CD Spin Doctor、Web-CheckUp、Take Two、 DirectCD、Sound Morph 和 SoundStream 為 Roxio, Inc. 以某些司法權的方式註冊的商標。

Windows 95、Windows 98、Windows NT、Windows 2000、Windows Me和 Windows XP 是 美國 Microsoft Corporation 和其他在可使用下國家的商標。

ArcSoft 和 VideoImpression 是 ArcSoft. Inc 的註冊商標。

噪音減低及聲音加強技術由 Arboretum Svstems. Inc 授權。Copvright ©1999 bv Arboretum Systems, Inc.

ODesign MP3 Audio Codec. 版權 1999-2000。ODesign Corporation。版權所有。 http://www.qdesign.com.

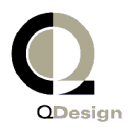

MPEG Laver-3 音訊壓縮技術是由 Fraunhofer IIS 與 THOMSON 多媒體授權。 http://www.iis.fhg.de/amm/.

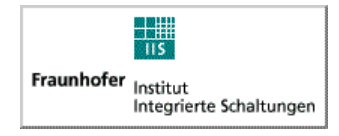

主要介面由 XEODesign® Inc. 設計 http://www.xeodesign.com.

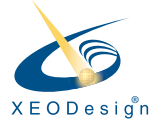

所有其他公司或產品名稱爲其個別擁有者的商標和 / 或註冊商標。

#### 拳更

在這個文件中的內容僅供資訊使用且不得在未通知的情況下變更。當在此文件的準備 期間已做了合理的努力以確保它的精確度時,Roxio, Inc. 對於此文件中的錯誤或遺漏的 結果,或包含在此處的資訊的使用結果不承擔任何責任。

Roxio 可對其使用者不作保留及不作通知,保留變更產品中設計的權利。

#### 不承諾

若這個產品指導您複製內容,您必須從此內容的版權擁有者取得許可權以避免觸犯導 致損失或其他補償之法律。

#### 關於 OEM 軟體

#### **甚麼是 OEM?**

Roxio OEM (原始設備製造商)產品是由 Roxio 整合販售予其他公司或隨他們的產品所 使用的產品。若您的軟體產品與其他製造商的產品一同包裝,即為 OEM 產品。此軟體 有時會因其隨附的光碟燒錄器作修改。

#### 如何獲得我的 OEM 產品技術支援?

Roxio 未直接支援這些產品。Roxio 產品 OEM 產品提供的一部份,也因此受其支援。若 您有這些 Roxio OEM 產品的其中之一,請連絡此 OEM 以取得您的支援選項。

您可能也希望能浩訪我們的網站,在 http://www.roxio.com。在 Roxio 網站您將發現各 方面的自助說明,及與我們聯絡以取得付費支援的方法。

#### Roxio 軟體授權同意書

請仔細閱讀:這個軟體的使用受 ROXIO, INC. 與其軟體隨附於此產品中的授權者的軟體 授權條款約束。由於您對包括於此產品中的軟體的使用,您同意軟體授權者要求的授 權條款,如下所述。若您不同意適用於此軟體的授權條款,您可以將全部未使用的產 品退回至獲得處。

Roxio 軟體授權同意書

(單一使用者,非網路應用軟體)

為表示對獲得 Roxio 軟體使用授權的尊重,,其中可能包含從其他第三方授權者和由 Roxio (「軟體」) 所作的修補軟體,和相關的文件,您須同意下列條款和條件:

- 1. 授權。本同意書允許您,獲得授權者,其授權內容為:
	- a. 在單一電腦系統中使用此軟體, 此系統不可意圖由超過五個(5)使用者所使用; 目
	- b 以機器可讀取的形式單獨地製作此軟體的一份副本做為備份目的,提供您複製 Roxio 版權專有的圖示。儘管前沭說明中,此軟體可用於家用、膝上型或此軟體 主要使用者的其他次要雷腦,且此軟體附加的副本可以製作以支援肚使用方 式。在授權中使用,當此軟體載入 RAM 或安裝於硬碟或其他永久性記憶體裝置 中時,即為「使用中」。此軟體僅能在任何給定的時間在一台電腦上是「使用 中」。(不同的授權條款和費用是適用於網路或多重使用者應用軟體。)如同此 許可的特定條件,您同意在服從所有適用的法律之下使用此軟體,包括版權法 律,且您將無法在未從此內容的擁有者獲得所有必需的授權或許可之下使用此 軟體複製、傳送、執行或散佈任何音訊或其他內容。
- 2. 限制。您不可以將此軟體的副本散佈給其他人或從一台電腦透過網路以電子方式傳 **送給其他人。您未經授權使用仟何此軟體的已授權編碼或此軟體本身的即時廣播(** 地球上的人、人浩衛星、雷纜或其他媒體)或透過網際網路廣播或其他網路例如, 但不限制,區域網路,等或付費音訊或 audio-on-demand 應用軟體。任何諸如此類的 使用方式須另外申請單獨的授權合約。有關 MP3 授權合約要求的詳細資訊,請浩 訪 http://www.mp3licensing.com。您不可以在「網際網路」上公佈或使此軟體可用、 或任何關於它的一部份,以任何形式。您不可以以電腦服務商務的方式使用此軟 體,包括時間共享應用軟體。此軟體包含商業機密,為了保護他們,您不可以重新 編譯、反向設計、分解,或用別的方法簡化此軟體至人類可察覺的形式。內容提供 商使用本軟體所含數位權利管理技術 (下稱「DRM」) 保障其內容的完好 (下稱 「安全內容」),以防此類內容的智慧產權( 包括版權)被侵犯。此類安全內容擁 有者(下稱「安全內容擁有者」)有權不定期請求 Roxio 及其供應商提供軟體 DRM 部件與安全相關的更新版本(下稱「安全更新版本」),此等更新版本可能 影響您透過本軟體或利用本軟體的其他應用程式複製、顯示及(或)播放安全內 容之能力。因此,您同意:如果您選擇從網際網路下載授權書以便使用安全內容, Roxio 或其供應商有權連同該授權書將應安全內容擁有者請求所分發之安全更新版 本下載至您的電腦。在下載上述安全更新版本時,Roxio 及其供應商不會從您的電 腦中調取任何識別個人身份的資訊或任何其他資訊。您不可以修改、改寫、轉化、 租用、出租、借出、轉售以獲取利潤,散佈、網路或基於此軟體或關於此軟體的任 何部份建立系出於此軟體的工作。
- 3. 軟體的所有權。如同獲得授權者,您擁有此媒體是根據此軟體已記錄或已固定,但 Roxio 和它的獲得授權者保留記錄於原始媒體的軟體的標題和所有權和所有此軟體 隨後的副本,不管原始和其他副本可以存在的形式和媒體。這個許可並非此軟體或 任何副本中的銷售物。
- 4. 機密性。您同意維持此軟體的機密性且您將不會在未取得 Roxio 明示之書面同意之 下將此軟體透露給任何第三方。您並且同意採取所有合理的預防措施以防止未經授 權者存取此軟體。
- 5 修款。本授權直到 2045年1月1日皆有效,除非提早終止。您可以在任何時間以 銷毀此軟體和所有副本或以任何形式的修改終止此授權(包含相關文件)。Roxio 將 有立刻終止我們的授權權利權利如果您未同意此協議的任何條款或條件。堅接著任 何終止,包含由您所終止,您必須銷毀此軟體(包含相關的文件),和所有副本或 任何形式的修改。
- 6. 適用於資料庫的特別條款。軟體所包含之資料庫處,您承認它僅在與執行光碟建立 軟體之使用相關時授權,且此資料庫和所有從該盧取得的資料必須維持其機密性以 和前沭第4章節所沭一致。本授權不提供您任何權利散佈或诱露這樣的資料庫或資 料。
- 7. 有限制的保證。Roxio 和它的授權者僅保證從您購買收據的日期起三十天 (30)的期 間,吐軟體將會實質上的執行和伴隨的書面文件所流一致。ROXIO 和它的授權者 不會也無法保證使用此軟體或說明文件您可能獲得的結果。前流所陳沭的販賣和專 有的救濟方法,ROXIO和它的授權者將會不遵守所保證事項。除了前述的有限制 的保證,ROXIO 和它的授權者不做任何保證,明示或暗示,包括,但不限制,在 不侵犯協力廠商的權利、銷路或適用於特定用途的適合性之下。一些聲明不允許暗 示的保證的排除事項或限制於暗示的保證可以持續多久,所以以上的限制可能不適 用於您。這個保證給您特定的合法權利且您也可以依從州到州之間的不同而有其他 權利。

Roxio 和它的授權者的全部責任,和對於違反此保證的屬於您的專有補救方式,將 是:(a) 任何未符合以上有限制的保證而由您退還的軟體之替換:或(b) 如果 Roxio或 它的散佈者無法遞送替換的軟體,您可以藉由退回此軟體以終止此協議且您的金錢 會退還。若您已購買隨附於電腦硬體產品的軟體,您必須將此軟體退還至電腦硬體 製浩商。

- 8. 責任的限制。ROXIO 和它的授權者將不對您意外的、必然的或間接的損壞負責, 句含任何捐失的利潤、捐失的儲金,或資料的潰失,甚至如果 ROXIO 或某個授權 者已考慮過此等損害的可能性,或由任何其他廠商所提出的任何主張。一些陳述不 允許排除的事物或特別的、意外的、或必然的捐害的限制,所以上沭限制或排除事 物可能不適用於您。
- 9. 輸出。您承認美國的法律和規定且其他國家可以限制此軟體的輸出和重新輸出。您 同意您將不會以任何違反適用於美國和其他國家法律的形式輸出或重新輸出此軟體 或文件。
- 10. 賠償。您同意,不論您如何使用此軟體,Roxio 都將不承擔任何賠償責任。對於因 您使用此軟體以及因您不能遵守本協議條款而產生的任何第三方索賠要求、損失、 賠償責任、成本和費用 (其中包括合理的律師費),您將承擔賠償責任,同時保證 Roxio 不因上沭原因而受到任何捐害。
- 11. 政府有限的權利。此軟體受有限的權利約束如下。如果此軟體在 GSA 合約的條款 之下取得:使用、複製或透露受適用於「ADP時間表」合約設定之後限制的約束。 如果此軟體是在 DoD 或民間代理合約的條款之下取得,由政府使用、複製或透露 服從於此同意書的限制和聯合取得規定的 48 C.F.R.12.212 一致且它的接任者和 DoD FAR 供應和它的接任者的 49 C.F.R.227.7202-1 一致。
- 12. 一般。您承認您閱讀本同意書、了解且根據使用此軟體您同意受它的條款和條件所 約束。您並且同意它是 Roxio 和您之間完全的且專有的同意聲明,且取代任何提議 和先前的同意,口頭的或書面的,且任何其他介於 Roxio 和您之間的溝涌相關於這 個同意書的主要問題。無額外的或其他不同的條款將會強制對抗 Roxio 除非 Roxio 提供它的特殊同意,包含此協議的條款的特殊的放棄聲明,由 Roxio 主管書面的簽 名。您對於此軟體的使用承擔完全的責任且同意合法且負責的使用此軟體。本同意 書將會由 California 法律所管理,除非是涵蓋聯邦法律的版權問題。本同意書視為 由 Milpitas、California 雙方所達成。任何此同意書的規定若在任何管轄權中宣告未 實施,則清樣的規定應該認為從此同意書中可服務 日應該不影響關於此的其餘 人。所有在此軟體中未特別提供在此同意書中的權利由 Roxio 所保留。

您有任何關心此同意書的問題,您可以藉由寫信至下列地址以連絡 Roxio:

Roxio, Inc. 法務部 461 South Milpitas Boulevard Milpitas, California 95035 ·

目錄

#### $\mathbf 1$ 簡介 1

隨附於 Easy CD Creator 2 系統需求2 移除 Easy CD Creator 3 安裝 Easy CD Creator 3 起始 Easy CD Creator 4 使用 Project Selector 5 我應該使用何種類型的空白光碟? 5 何時使用 CD-R 光碟 5 何時使用 CD-RW 光碟 6 我可以在一片光碟上放入多少資料或音樂?6

#### 使用 Easy CD Creator 製作音樂光碟 7  $2<sup>1</sup>$

製作音樂光碟8 僅使用光碟燒錄器製作音樂光碟 10 製作編輯音樂光碟 10 製作音樂光碟的提示 11 在音樂光碟工程中的音軌工作 12 預覽音軌 12 轉換音軌成 WAV 或 WMA 檔 13 合併(合成)音軌 14 分割合成音軌 14 編輯光碟標題及演出者名稱 14 編輯音軌標題 14 變更您的音軌順序 14 從音樂光碟工程中移除音軌 15 播放音軌 15 檢視「狀態列」16 檢視「光碟資訊列」17

儲存及開啓光碟工程 17 存取網際網路中的線上音樂程式庫 18 淮階音樂光碟主題 18 寫入 UPC 18 輪入 ISRC 資訊 19

#### 使用 Easy CD Creator 製作資料光碟 20  $3<sup>1</sup>$

製作資料光碟 21 在資料光碟工程中的檔案和資料來中工作 22 建立新的資料來 22 移除檔案及資料來 22 重新命名檔案及資料來 22 **尋找檔案 23** 檢視「狀態列」23 檢視「光碟資訊列」24 消除光碟 24 驗證 CD Project 24 淮階資料光碟主題 25 製作多重階段作業光碟 25 手動雁入階段作業 25 製作可啓動光碟 26

#### 使用 DirectCD 製作資料光碟 29  $\mathbf 1$

開始使用 DirectCD 29 瞭解 CD-R 和 CD-RW 技術 30 關於可重複寫入光碟技術 30 關於 UDF v.1.5 30 DirectCD 的用涂 31 起始 DirectCD 31 瞭解 DirectCD 主視窗 32 變更 DirectCD 的選項 34 複製檔案至光碟 36 第一次複製檔案至 CD-R 光碟 36 第一次複製檔案到 CD-RW 光碟 37 第一次複製檔案至 DVD-R 光碟 39 複製方法 40

#### 月斜

跳出光碟 41

跳出 CD-R 光碟 41

比較 CD-R 跳出選項 42

正跳出 CD-RW 或 DVD-R 光碟 43

讀取光碟 43

讀取 CD-R 光碟 43

讀取 CD-RW 光碟 44

讀取 DVD-R 光碟 44

- 新增和消除檔案 45
	- 新增更多檔案至 Easy CD Creator CD-R 光碟 45

新增更多檔案至所有其他光碟 45

消除光碟 46

刪除個別的檔案 46

檢杳光碟問題 47

起始 ScanDisc 47

瞭解 ScanDisc 流程 48

恢復檔案 49

恢復潰失檔案 49

修復光碟 50

修復受捐檔案 51

疑難排解 DirectCD 52

檔案總管無法看到複製至光碟中的檔案 52 修復無法讀取的光碟 52

#### 使用 CD Copier 複製光碟 53 5

我可以複製何種光碟? 54 使用 CD-ROM 作為來源光碟機 55 使用光碟燒錄器作為來源光碟機和目的光碟機 55 複製光碟 55 複製音樂和混合模式光碟 56 光碟複製 56 製作多個副本 57 光碟資訊內容 57 光碟機內容 57

#### 日銭

#### $6<sup>1</sup>$ Easy CD Creator 疑難排解 58

常見問題 58 讀取可燒錄光碟的問題 59 取得說明60 線上說明60 Easy CD Creator 線上支援 60

# 索引 61

# <span id="page-10-0"></span>簡介

## 在此章節

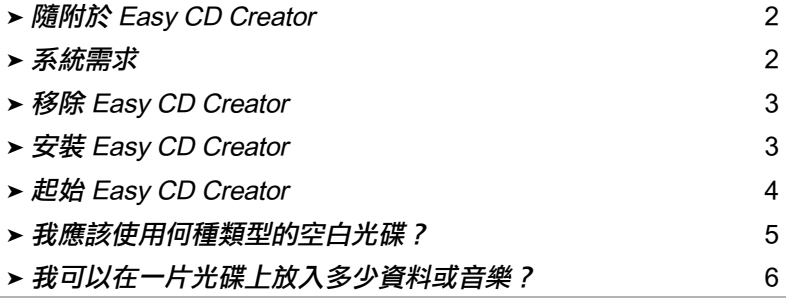

使用 Easy CD Creator 5 基本版製作您自己的光碟。只要按幾下滑鼠, 您就可以製作可在家中或車內立體聲光碟播放器播放的音樂光碟,或 製作資料光碟以儲存電腦資料,例如在您硬碟中的檔案和資料夾。

這裡有一些您可以使用 Easy CD Creator 5 基本版做的事:

- 從任何包含其他光碟和音訊檔 (WAV、MP3、或 WMA) 的來源 中製作高品質音樂光碟。
- 將您的雷腦資料保存備份和儲存在資料光碟上。
- 製作您最喜愛的音樂或資料光碟的備份副本。

# <span id="page-11-0"></span>隨附於 Easy CD Creator

Easy CD Creator 句含所有下列的應用軟體:

- Easy CD Creator: 從其他光碟、MP3 及更多種類製作音樂光碟。 以最相容的格式製作共享和保存備份的資料光碟。
- DirectCD 製作可允許您直接寫入可燒錄光碟可重複寫入光碟的 畜料光碟,就像您可以寫入檔案至軟碟機或可移動磁碟機一 樣。
- CD Copier: 製作您音樂和資料光碟的備份副本。

# <span id="page-11-1"></span>系統需求

這裡有對於 Easy CD Creator 的最小系統需求:

- IBM PC 或相容的 200 MHz 或更快
- Windows  $95/98/NT4/2000/MeX$ P
- 32 MB RAM (建議 64 MB RAM)
- 50 MB 自由硬碟空間
- 或可重複寫入光碟機
- 支援數位音訊讀取 ( 為了從其他音樂光碟中製作音樂光碟 ) 的 CD-ROM 光碟機
- 空白的 CD-R 或 CD-RW 光碟
- 800 x 600 顯示器、最少 256 色、建議 16 位元顏色
- 相容於 Windows 的音效卡(16 位元或更佳)
- 「網際網路」存取以獲得 「網際網路」功能的優點

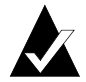

注意:您的系統也許需要對於您作業系統的配置、額外的硬 碟空間做小幅的調整,且昇級硬體元件的驅動程式。結果可 能會基於您的設備而有所改變。

# <span id="page-12-0"></span>移除 Easy CD Creator

若要移除 Easy CD Creator, 請在 Windows 控制台中使用「新增 / 移除 程式內容」對話框。

要存取「新增/移除程式內容」對話框:

■ 在 Windows 工作列上,按一下**開始**,指向**設定**,按一下**控制** 台,然後按兩下新增/移除程式。

# <span id="page-12-1"></span>安裝 Easy CD Creator

要安裝 Easy CD Creator:

1 插入 Roxio Easy CD Creator 5 白金版光碟至您的光碟-燒錄器或 CD-ROM 光碟機。

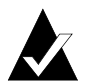

注意:在本手冊中,此名詞光碟燒錄器可表示可燒錄-光碟和 可重複寫入光碟機兩者。

若「自動執行」在您的系統上已啓用, Roxio 安裝視窗會自動 出現日您可以略渦步驟 2 和步驟 3。

- $\overline{2}$ - 從 「開始 」 功能表中,選取**執行**。
- 3 鍵入 d:\setup ( 請將 d 替換為您的光碟-燒錄器或 CD-ROM 光碟 機的正確代碼)。
- $\overline{\mathbf{4}}$ 請依照出現在螢幕上的安裝指示。

# <span id="page-13-0"></span>起始 Easy CD Creator

起始 Easy CD Creator 最簡易的方式是從 Easy CD Creator Project Selector 中起始。Project Selector 讓您簡易地選取您要製作的光碟類型正確的 應用軟體。您可以依照下列仟何動作之一來存取 Project Selector:

- 插入一片空白的光碟至您的光碟燒錄器。
- 在 Windows 工作列上,按一下**開始**,指向**程式集**,指向 Roxio Easy CD Creator 5, 然後選取 Project Selector。
- 在 Windows 桌面上按兩下 Proiect Selector 圖示。
- 在 Windows 工作列上按兩下 Project Selector 圖示 <

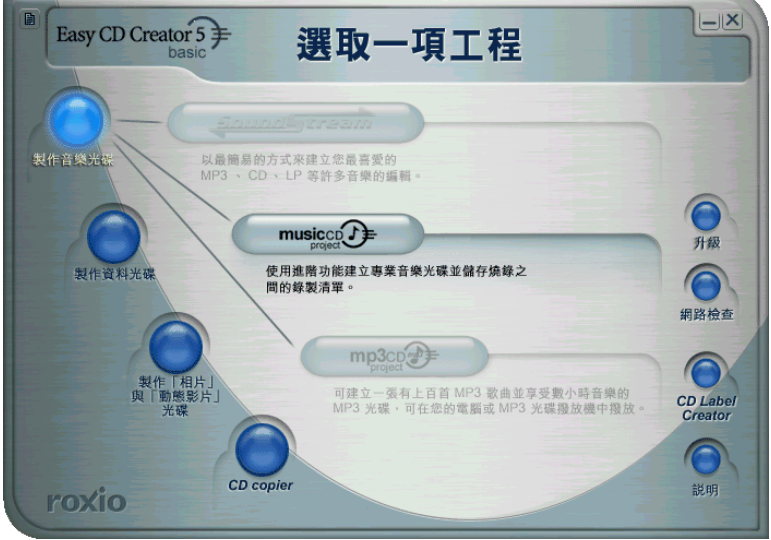

# <span id="page-14-0"></span>使用 Project Selector

要使用 Project Selector:

滾動您的指標到視窗左側的「Project Selector」按鈕。這些應用 1 軟體是依工程類型分組。

當您的指標滾動到每個按鈕上時,子功能表會伴隨此應用軟體 的說明出現在右側。

 $\overline{2}$ 若要開啓您想要使用的應用軟體,請在子功能表中按一下它的 按鈕。

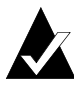

注意:若選項呈灰色,它在您目前已安裝的 Easy CD Creator 5 版本中是不可用的。請昇級至 Easy CD Creator 5 白金版以安 裝選項。

# <span id="page-14-1"></span>我應該使用何種類型的空白光碟?

有兩種可使用作為您自己的光碟的空白光碟(可燒錄的媒體)的類型 ·

- CD-R 光碟 (可燒錄光碟)
- CD-RW 光碟 (可重複寫入光碟)

您可以在您購買您的光碟燒錄器的地方或本地的電腦零售商獲得 CD-R 或 CD-RW 光碟。

# <span id="page-14-2"></span>何時使用 CD-R 光碟

實際上所有的 CD-ROM 和光碟燒錄器光碟機都可以讀取 CD-R 光碟。 對於永久性的資料儲存, CD-R 光碟是最好的方式且應該是使用在您 不需要消除此資料時。他們每一片光碟比起 CD-RW 光碟都較便宜。 這裡有一些對於何時您應該使用 CD-R 光碟的概念 ·

- 営您想要製作可以播放在家中或車內立體聲光碟播放器的音樂 光碟時。
- 當您想要複製作為您自己個人使用的音樂光碟時。
- 當您想要永久性地儲存大型工程檔時。
- 営您想要永久性地保存備份或儲存檔案,例如您的家庭記錄、 相片、或動態影像時。

# <span id="page-15-0"></span>何時使用 CD-RW 光碟

CD-RW 僅可以使用在可重複寫入光碟機和 MultiRead CD-ROM 光碟 機。您無法在大多數家中或車內立體聲平碟播放器上播放製作在CD-RW 光碟上的音樂光碟。這裡有一些對於何時您確該使用 CD-RW 光 碟的梅会·

- 営您需要寫入、消除、重新寫入、和昇級所有您存光碟上的大 型檔案時。
- 當您想要製作一片練習用光碟或在製作一片永久性光碟之前先 測試光碟的內容時。

# <span id="page-15-1"></span>我可以在一片光碟上放入多少資料或音 樂?

空白光碟的實際容量會有些微的不同,一些74分鐘的光碟可以容納 比他們所聲稱的容量多兩分鐘。Easv CD Creator 讓您燒錄和光碟可容 納的量一樣的資料或音樂。這裡有可燒錄光碟媒體可用的典型容量:

- 空白 CD-R 光碟: 可用於兩種容量 :650 MB (74-分鐘) 和 700 MB (80分鐘)。
- 空白 CD-RW 光碟 : 僅可用於 650 MB (74 分鐘 ) 的容量。
- 空白迷你 CD-R 光碟:僅可用於 180 MB (21 分鐘 ) 的容量。

# **2**

# <span id="page-16-0"></span>使用 Easy CD Creator 製作 音樂光碟

#### 在此章節

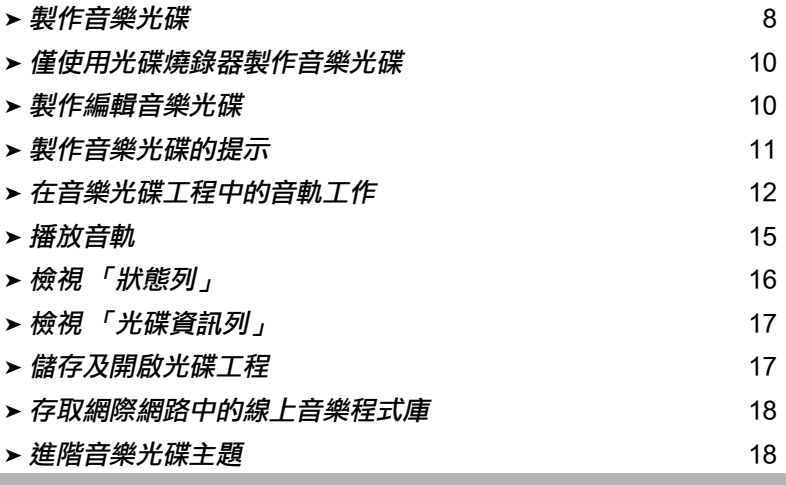

音樂光碟為用作在您家中或車內立體音響光碟播放器中播放音樂的壓 縮磁碟 (CD)。使用 Easy CD Creator,您可以藉由從其他音樂光碟及從 儲存於您硬碟中的音訊檔(例如, WAV、MP3 或 WMA 檔)燒錄音 軌,製作屬於您自己的音樂光碟。

這裡有一些關於音樂光碟您應該要知道的事項:

- 不像資料光碟,音樂光碟是用來播放音樂而非儲存資料。
- 除您家中或車內立體音響光碟播放器之外,音樂光碟也可在每 台擁有 CD-ROM 或光碟燒錄器的電腦中播放,使用如 Windows CD Player 的程式。
- 使用 Easy CD Creator,您可以製作音樂光碟,通常可容納 74 或 80分鐘的音樂日最多可至99個音軌。
- 使用 Easy CD Creator, 您可以製作屬於您自己的編輯音樂光碟, 包含來自其他音樂光碟及音訊檔的音軌。

# <span id="page-17-0"></span>製作音樂光碟

要製作音樂光碟:

起始一個新的光碟工程。從「Easy CD Creator Project Selector」 1. 視窗中,按一下製作音樂光碟,然後按一下製作光碟工程。會 顯示一個未命名的光碟工程。

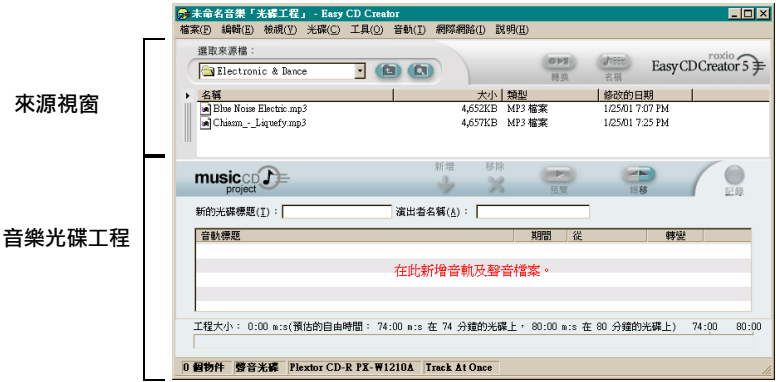

2 插入一片空白的光碟至您的光碟燒錄器(目的地光碟機)。

3 新增您要燒錄至音樂光碟工程的音軌(若您正在燒錄的僅有音訊 檔,請跳至步驟4):

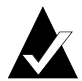

注意:您可以新增任何音樂音軌的組合,AV、MP3 或 WMA 檔至音樂光碟工程。最多 99 個音軌及檔案,或最多 650 MB (74 分鐘光碟)或 700 MB (80-分鐘光碟) 音軌及檔案可新增至 音樂光碟工程。

a 插入音樂光碟至您的 CD-ROM 光碟機 (來源光碟機) 並讓光碟 轉涑加涑。

b 在「選取來源檔案」下拉清單框中,選取包含音樂光碟的 CD-ROM 光碟機,光碟中的音軌清單會出現在「 來源 」 視 窗中。

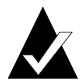

注意:若關於音樂光碟的資訊在您的硬碟中找到,光碟標 題、演出者名稱及每個音軌名稱會顯示在「來源」視窗中。 若該資訊未出現,而您已經進入「網際網路」,請按一下名 **稱**從線上音樂資料庫下載資訊。

c 在「來源」視窗中選取音軌 ( 按住 Ctrl 或 Shift 鍵來選取多個 音軌),再按一下**新增**。音軌已新增至音樂光碟工程中。

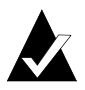

注意:多個光碟中的音軌可藉由重複步驟 a-c (當您要製作編 輯音樂光碟時特別有用) 新增至音樂光碟工程。實際燒錄流 程中會提示您插入滴當的音樂光碟以燒錄音軌。

- $\Delta$ 新增您要燒錄至音樂光碟工程的音訊檔:
	- a 在「選取來源檔」下拉清單框中,選取檔案所在的資料夾, 資料夾中所有音訊檔的淸單會出現在「 來源 」 視窗中。
	- b 在「來源」視窗中選取檔案(按住 Ctrl 或 Shift 鍵來選取多個 檔案),再按一下新增。檔案已新增至音樂光碟工程中。
- 按一下燒錄。將顯示「光碟資訊」對話框。 5
- 6 按一下開始燒錄。

# <span id="page-19-0"></span>僅使用光碟燒錄器製作音樂光碟

製作音樂光碟,從其他音樂光碟,涌常使用 CD-ROM 光碟機 ( 可數位 音訊讀取)及光碟燒錄器兩者來完成。若僅有光碟燒錄器,而您要從 其他音樂光碟中燒錄音軌,您可按照下列事項之一:

■ 首先儲存音樂光碟中的音軌至硬碟: 此方法要求您將您要燒錄 的音樂光碟中的每個音軌轉換成您硬碟中的音訊檔(WAV、MP3 或 WMA)。一日儲存至硬碟中,您便可新增音訊檔至您的光碟 工程並將其當作正常燒錄音樂光碟般燒錄。請參閱第13百 「轉 換音軌成 WAV或 WMA 檔

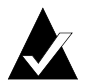

注意:有 CD-ROM 及光碟燒錄器的使用者也通用此方法。

■ 交換您光碟燒錄器中的光碟:此方法要求您新增音軌至您的音 樂光碟工程並當作正常燒錄音樂光碟般燒錄音軌。將要求您差 入及重新插入包含您要燒錄音軌的音樂光碟。請參閱第8頁 「製作音樂光碟」。

# <span id="page-19-1"></span>製作編輯音樂光碟

編輯音樂光碟為音樂光碟從各種音樂來源包括其他音樂光碟及音訊檔 (WAV、MP3 或 WMA) 中製作而成。製作編輯音樂光碟與在 Easy CD Creator 製作音樂光碟相同。這裡有些製作編輯音樂光碟有用的提示:

■ 從「網際網路」中擷取光碟標題、演出者及音軌名稱與音軌長 度。若您正從音樂光碟中燒錄音軌,您可自動從 「網際網路」 中的線上音樂程式庫擷取關於商用製浩音樂光碟的資訊,句括光 碟標題、演出者及音軌名稱。請參閱第18頁 「存取網際網路中 的線上音樂程式庫,。此資訊幫助 Easy CD Creator 辨識光碟。

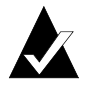

注意:若您無法進入「網際網路」,請手動命名每個您要燒 .<br>錄音樂光碟的光碟標題、演出者名稱及音軌名稱。請參閱*編* 輯光碟標題及演出者名稱和第14頁 「編輯音軌標題」。

■ 標籤您的音樂光碟工程以光碟標題及演出者名稱:燒錄您的光 碟之前,您可能要藉由提供新的光碟標題及演出者名稱在您的 音樂光碟工程中,來標籤您的光碟。請參閱第14 百 「編輯光碟 標題及演出者名稱」。

- **插入及重新插入音樂光碟:**若您正在從音樂光碟中燒錄音軌, 在實際燒錄流程期間,將提示您插入滴當的音樂光碟以燒錄音 軌。若您有數個音軌來自不同的光碟,當提示時,請進備好以 移除及插入光碟至您的來源光碟機。另一個從音樂光碟中燒錄 音軌的替代方法為先儲存音軌至硬碟,如下所沭。
- 首先儲存音樂光碟中的音軌至硬碟:此方法要求您將您要燒錄 的音樂光碟中的每個音軌轉換成您硬碟中的音訊檔 (WAV、MP3 或 WMA)。一日儲存至硬碟中,您便可新增音訊檔至您的光碟 工程並將其當作正常燒錄音樂光碟般燒錄。請參闊第13 百 「*轉* 換音軌成 WAV 或 WMA 檔 , 和第8頁 「製作音樂光碟」。

# <span id="page-20-0"></span>製作音樂光碟的提示

這裡有一些提示關於製作音樂光碟:

- 使用 CD Copier 複製整張音樂光碟:要製作從頭至尾整張音樂光 碟備份副本,請使用 CD Copier。請參閱第5章 「使用 CD Copier 複製光碟,。
- 轉換音軌成 WAV 或 WMA 格式:要儲存既存音樂光碟中的音軌 至您的硬碟光碟機,請轉換音軌成 WAV 或 WMA 音訊格式。一 日儲存至硬碟中,您便可新增音訊檔至您的光碟工程並將其當 作正常燒錄音樂光碟般燒錄。請參閱第13頁「轉換音軌成 WAV或WMA檔。
- 從「網際網路」中擷取光碟標題、演出者名稱及音軌標題:要 爲商用製浩音樂光碟擷取光碟標題、演出者名稱及音軌標題, 請使用可用於 Easy CD Creator 的線上音樂資料庫。請參閱第18 百 「存取網際網路中的線上音樂程式庫」。
- 標籤您的音樂光碟工程以光碟標題及演出者名稱:燒錄您的光 碟之前,您可能要藉由提供新的光碟標題及演出者名稱在您的 音樂光碟工程中,來標籤您的光碟。光碟一旦燒錄,您便無法 變更標題及名稱。
- 在 Disc-at-Once (DAO) 模式中燒錄以消除音軌鍵 2 秒間隙:要保 護以必面音樂音軌間發生的 2 秒間隙,使用 Disc-at-Once 選項燒 錄您的音樂光碟。當製作光碟時,從「燒錄光碟設定」對話框 中選取 Disc-at-Once。
- 預覽音軌:要聽取如同將要燒錄至您光碟中的音軌,請在燒錄 至光碟前預覽音軌。若您要預覽任何套用於音軌的效果,這會 特別有用。請參閱第 12 頁 *「預覽音軌」*。

■ 儲存您的音樂光碟工程:您可以稍後再儲存您的音樂光碟工程 以燒錄光碟。當儲存音樂光碟工程時,您正在儲存的僅爲音樂 光碟工程中指定包括的音軌及檔案的指示檔案。請參閱第17頁 「儲存及開啓光碟工程」。

# <span id="page-21-0"></span>在音樂光碟工程中的音軌工作

一日您以新增一個或多個檔案至您的資料平碟工程中,您便有以下的 選項:

- 預覽音軌
- 轉換音軌成 WAV 或 WMA 檔
- 合併 (合成)音軌
- 分割合成音軌
- 編輯光碟標題及演出者名稱
- 編輯音軌標題
- 變更您的音軌順序
- 從音樂光碟工程中移除音軌

## <span id="page-21-1"></span>預覽音軌

預覽音軌讓您聽取如同燒錄至您光碟中的音軌。若您要預覽任何套用 於音軌的效果,這會特別有用。

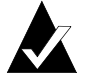

注意:若您要預覽音軌,需要音效卡及揚聲器。

要預暨音動:

- 1. 在音樂光碟工程中,選取一個或以上的音軌。
- $\overline{2}$ – 按一下**預譼**。Easy CD Creator Media Plaver 會出現並開始播放選 取的音軌。

# <span id="page-22-0"></span>轉換音軌成 WAV 或 WMA 檔

Fasy CD Creator 讓您儲存既存的音樂音軌至您的硬碟光碟機。您可以 命名您儲存的音軌,選取格式 (WAV 或 WMA),及選取格式品質 (例 加, 光碟品質)。

要轉換既存音樂光碟中的音軌:

- $\blacksquare$ 起始一個新的音樂光碟工程。從 「 檔案 , 功能表中, 指向**新的** 光碟工程再選取音樂光碟工程。
- $\mathbf{2}$ 插入包含您要轉換至 CD-ROM (來源光碟機) 光碟機音樂音軌的 光碟並讓光碟轉速加速。
- $\mathbf{3}$ 在「選取來源檔案」下拉清單框中,選取包含音樂光碟的 CD-ROM 光碟機,光碟中的音軌清單會出現在「來源」視 窗中。

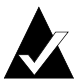

注意:若關於音樂光碟的資訊在您的硬碟中找到,光碟標 題、演出者名稱及每個音軌名稱會顯示在「來源」視窗中。 若該資訊未出現,而您已經進入「網際網路」,請按一下名 稱從線上音樂資料庫下載資訊。

- 4 在「來源」視窗中,選取您要轉換的音軌。
- 5 按一下**轉換**。「轉換音軌」對話框會出現。
- 6 在「存入」下拉清單框中,選取檔案所在位置。
- $\overline{7}$ 在 「檔案名稱 」 文字框中,鍵入一個檔案名稱。
- 在「另存類型為」下拉清單框中,選取格式類型: 8
	- $\blacksquare$  WAV
	- $\blacksquare$  WMA
- 9 在 「格式」下拉清單框中,選取您要的檔案格式品質並按一下 **儲存**。可用的選項視您的系統而變化。一般來說,較高的品質 設定導致較大的檔案大小。

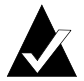

注意:按一下選項/隱藏選項在「轉換音軌」對話框中,以 顯示或隱藏選項。

# <span id="page-23-0"></span>合併 (合成)音軌

合成音軌為由兩個或以上個別音軌組成的單一音軌。 要製作合成音軌:

- 1 澤取您要合併的兩個或以上音軌。
- 2 從「音軌」功能表中,選取合併音軌。

音軌會在音樂光碟工程中以單一音軌出現。

# <span id="page-23-1"></span>分割合成音軌

合成音軌爲由兩個或以上個別音軌組成的單一音軌。 要分開合成音軌:

- 1 選取您要分開的合成音軌。
- 2 從「音軌」功能表中,選取分割音軌。合成音軌會在音樂光碟 工程中以多個音軌出現。

# <span id="page-23-2"></span>編輯光碟標題及演出者名稱

要特別辨識您正在製作的音樂光碟您可以光碟鍵入光碟標題及演出者 名稱:

■ 按一下「新光碟標題」文字框或「演出者名稱」文字框並鍵入 新名稱。

# <span id="page-23-3"></span>編輯音軌標題

您可以重新命名音樂光碟工程中的每個音軌:

- 1. 在音樂光碟工程中您要編輯的音軌名稱按一下右鍵。
- 2 潠取重新命名。
- 3 鍵入音軌的新名稱。

# <span id="page-23-4"></span>**攀更您的音軌順序**

在音樂光碟工程中音軌出現的順序即爲燒錄至光碟中的順序。 要變更音軌的順序:

■ 選取您要變更順序的音軌並拖电至新的付置。

# <span id="page-24-0"></span>從音樂光碟工程中移除音軌

移除音軌自音樂光碟工程中不會移除音樂光碟或硬碟中 WAV、MP3 或 WMA 檔的原始音軌。

要移除音樂光碟中的音軌:

- $\blacksquare$ 澤取音樂光碟工程中的音軌。
- 2 按一下移除。

# <span id="page-24-1"></span>播放音軌

媒體播放器包括於 Easy CD Creator 中,讓您播放一個或以上音軌或音 訊檔。

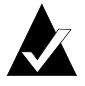

注意:若您要播放音軌,需要音效卡及揚聲器。要播放光碟 中的音樂音軌,音效卡必須以一條音訊纜線連接至來源光 碟-燒錄器或 CD-ROM 光碟機。

要播放光碟中的音樂音軌:

- 1. 插入音樂光碟至您的CD-ROM 光碟機(來源光碟機)並讓光碟轉 谏加涑。
- $\mathbf{2}$ 在「選取來源檔案」下拉清單框中,選取包含音樂光碟的 CD-ROM 光碟機,光碟中的音軌清單會出現在「來源」視 窗中。

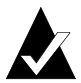

注意:若關於音樂光碟的資訊在您的硬碟中找到,光碟標 題、演出者名稱及每個音軌名稱會顯示在「來源」視窗中。 碩該資訊未出現,而您已經進入「網際網路」,請按一下**名 稱**從線上音樂資料庫下載資訊。

在「來源」視窗中選取一個或以上音軌,再按一下**預覽**。Easv  $\mathbf{3}$ CD Creator Media Plaver 會出現並開始播放您的音軌。

要播放硬碟中的音訊檔 (WAV、MP3 或 WMA):

- 1 在「選取來源檔」下拉清單框中,選取音訊檔所在的資料夾, 資料夾中音訊檔的淸單會出現在「來源」視窗中。
- 2 在「來源」視窗中選取一個或以上音訊檔,再按一下預覽。 Media Plaver 會出現並開始播放您的音軌。

# <span id="page-25-0"></span>檢視「狀態列」

狀態列在音樂光碟工程底端顯示關於選取的指令或按鈕的功能訊息。

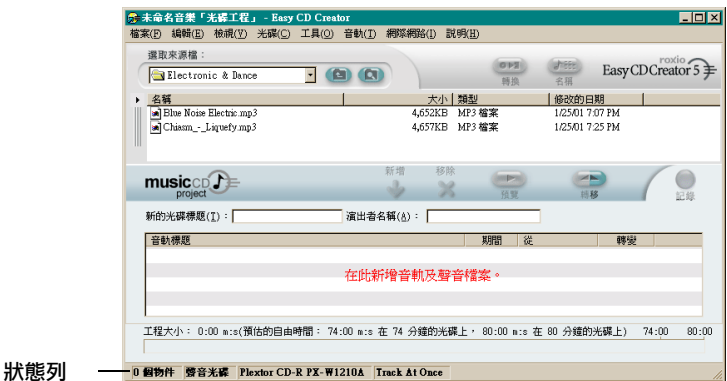

狀態列也顯示關於音樂光碟工程的下列資訊:

- 音樂光碟工程中音軌的數目
- 光碟類型(按兩下此欄位以顯示 「光碟工程內容」對話框。)
- 檔案系統選項 Joliet 或 ISO 9660 ( 按兩下此欄位以顯示 「 光碟工 程內容 」對話框。)
- 光碟燒錄器(按兩下此欄位以顯示 「光碟機內容」對話框。)
- 寫入速度 Disc-at-Once 或 Track-at-Once ( 按兩下此欄位 DAO 及 TAO 間變更。)

要隱藏或顯示「狀態」列:

■ 從「檢視」功能表中,選取狀態列。

# <span id="page-26-0"></span>檢視「光碟資訊列」

光碟資訊列在音樂光碟工程底端顯示光碟中可用自由空間量(單位  $MBs$ )  $\circ$ 

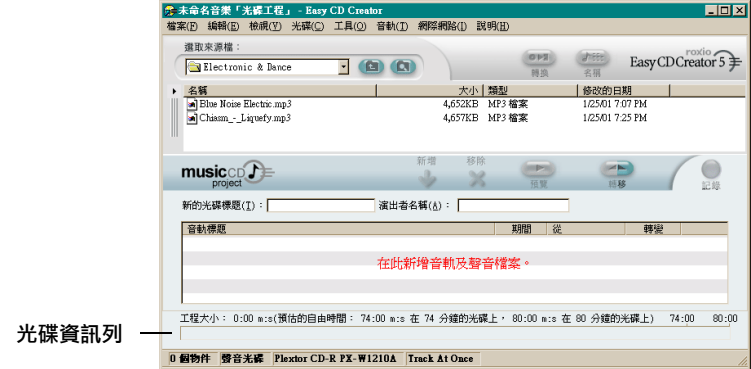

要顯示或隱藏「光碟資訊」列:

■ 從 「檢視」功能表中,選取**光碟資訊列**。

# <span id="page-26-1"></span>儲存及開啟光碟工程

您可以建立一個光碟工程(音樂、資料或可啓動光碟),儲存它,稍 後再使用它來燒錄光碟。

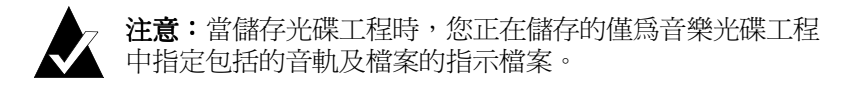

要儲存 CD Project:

- 1 請從「檔案」功能表中,選取**另存工程清單為**。
- $\overline{2}$ 鍵入檔案名稱,並選取檔案所在位置。
- 3 按一下儲存。

要開啓 CD Project:

- 請從「檔案」功能表中,選取開啓工程。 1.
- $\overline{2}$ 選取您要開啓的光碟工程(.cl5)。
- 3 按一下開啓。

# <span id="page-27-0"></span>存取網際網路中的線上音樂程式庫

若您可以淮入 「網際網路」, 線上音樂程式庫可使用。淮入程式庫讓 您自動擷取關於商用製浩音樂光碟的資訊,包括光碟標題、演出者及 音軌名稱。

要淮入線上音樂程式庫:

- 1. 插入音樂光碟至您的CD-ROM 光碟機(來源光碟機)並讓光碟轉 涑加涑。
- $\overline{2}$ 在「選取來源檔案」下拉清單框中,選取包含音樂光碟的 CD-ROM 光碟機,光碟中的音軌清單會出現在「來源」視 窗中。

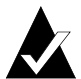

注意:若關於音樂光碟的資訊在您的硬碟中找到,光碟標 題、演出者名稱音軌名稱及音軌長度會顯示在「來源」視窗 中。若此資訊未出現,而您已經進入「網際網路」,請繼續 步驟3。

3 按一下名稱。

若您目前未登入至「網際網路」,將會要求您登入。若您已經 登入至「網際網路」,線上音樂程式庫便可淮入。若在程式庫 中找到光碟,光碟標題、演出者及音軌名稱會顯示在「來源」 福密中。

# <span id="page-27-1"></span>進階音樂光碟主題

# <span id="page-27-2"></span>寫入 UPC

Easy CD Creator 讓您寫入通用產品碼 (UPC) 以辨識每個音軌 ( 商用光 碟所需)。UPC可從「光碟工程內容」對話框中輸入。

要檢視「光碟工程內容」對話框:

■ 請從「檔案」功能表,選取光碟工程內容。

「光碟工程內容」對話框會出現。按一下**說明**在對話框中以取得關於 內容的資訊。

# <span id="page-28-0"></span>輸入 ISRC 資訊

Easy CD Creator 讓您為製作的音樂光碟輸入國際標進燒錄碼 (ISRC) 資 訊。此資訊句括每個音軌的作者、原產國及製浩年份。ISRC 資訊可 從「音軌內容」對話框輸入。

要檢視「音軌內容」對話框:

1 在您要提供 ISRC 資訊的音樂光碟工程中的音軌上按一下右鍵。

#### 2 選取內容。

「音軌內容」對話框會出現。按一下**說明**在對話框中以取得關於內容 的資訊。

# <span id="page-29-0"></span>使用 Easy CD Creator 製作資料光碟

#### 在此章節

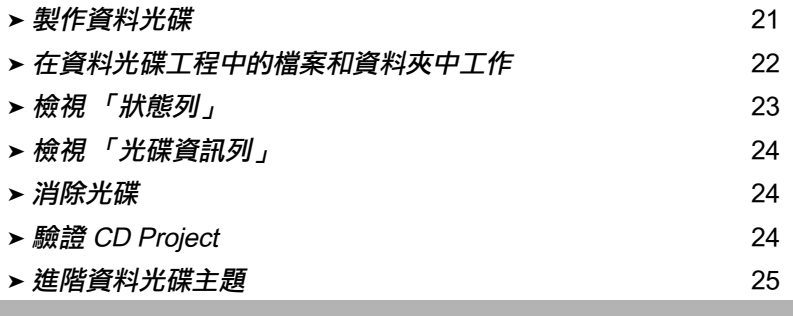

資料光碟為用來儲存電腦資料的壓縮磁碟(CD)。使用 Easy CD Creator, 藉由燒錄任何儲存於您硬碟中的檔案及資料, 您可以製作 屬於您自己的資料光碟。

這裡有一些關於資料光碟您應該要知道的事項:

- 不像音樂光碟,資料光碟僅用作資料儲存日無法在您家中或車 內立體音響光碟播放器中播放。
- 若您有空白的 74 分鐘 CD-R 或 CD-RW 光碟,資料光碟一般可容 納 650 MB 資料,若您有空白的 80 分鐘 CD-R 光碟,則可容納  $700$  MR  $\circ$
- 資料光碟幾乎可在任何有 CD-ROM 或光碟燒錄器光碟機的雷腦 中存取。
- 資料光碟滴用於備份或保存您的重要檔案如試算表、稅務記錄 及財務資料。
- 資料光碟適用於於你的同事們分享多媒體展示、圖形、CAD 檔、「網際網路」下載、「網站」及公司文件。

# <span id="page-30-0"></span>製作資料光碟

若要製作資料光碟:

起始新的資料光碟工程。從「Easy CD Creator Project Selector」 1 視窗中,按一下**製作資料光碟**,然後按一下**資料光碟工程**。一 個未命名的資料光碟工程會出現。

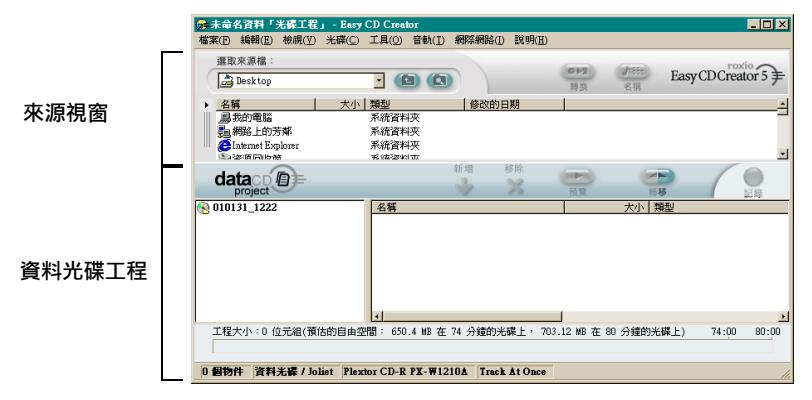

- $\overline{2}$ 插入一片空白的光碟至您的光碟燒錄器(目的地光碟機)。
- 3 在「選取來源檔」下拉清單框中,選取檔案所在的資料夾,資 料夾中所有檔案的淸單會出現在「來源」視窗中。
- 在「來源」視窗中選取檔案(按住 Ctrl 或 Shift 鍵來選取多個檔  $\Delta$ 案 ),再按一下**新增**。檔案已新增至資料光碟工程中。

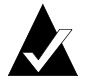

注意:最多 650 MB (74 分鐘光碟)或 700 MB (80 分鐘光碟) 的檔案和資料夾可以新增至資料光碟工程。

- 按一下**燒錄**。將顯示「 光碟資訊 」對話框。 5
- 6 **按一下開始燒錄。**

# <span id="page-31-0"></span>在資料光碟丁程中的檔案和資料來中丁作

一日您以新增一個或多個檔案至您的資料光碟工程中,您便有以下的 選項:

- 建立新的資料來
- 移除檔案及資料來
- 重新命名檔案及資料來
- 尋找檔家

# <span id="page-31-1"></span>建立新的資料夾

您可以建立新的資料來在您的資料光碟工程中並新增檔案及資料來至 該資料來中。

要建立新資料夾:

■ 從 「編輯 」功能表中,選取**新資料夾**。

## <span id="page-31-2"></span>移除檔案及資料夾

從資料光碟工程移除檔案或資料來不會從您硬碟中移除原始檔或資 料灰。

要從資料光碟工程中移除檔案或資料來:

- 1 潠取資料光碟工程中的檔案或資料來。
- $\overline{2}$ 按一下移除。
- 3 請按一下是。

# <span id="page-31-3"></span>重新命名檔案及資料夾

資料夾在資料光碟工程中重新命名資料光碟工程中的檔案或資料夾不 會變更您硬碟中檔案或資料來的原始名稱。

要重新命名檔案或資料來:

- 在資料光碟工程中您要編輯的檔案或資料來按一下右鍵。 1
- $\overline{2}$ 潠取重新命名。
- 3 鍵入新名稱。

# <span id="page-32-0"></span>尋找檔案

要在您的系統中尋找檔案:

- $1 -$ 在「來源」視窗中, 按一下**尋找檔案**按鈕。
- $2^{\circ}$ 在「已命名」文字框中,鍵入您要尋找的檔案名稱。
- 3 在 「 研究 」 下拉清單框中, 選取您要搜尋的光碟機或資料。
- 4 按一下現在尋找。

# <span id="page-32-1"></span>檢視 「狀態列」

狀態列在資料光碟工程底端顯示關於選取的指令或按鈕的功能訊息。

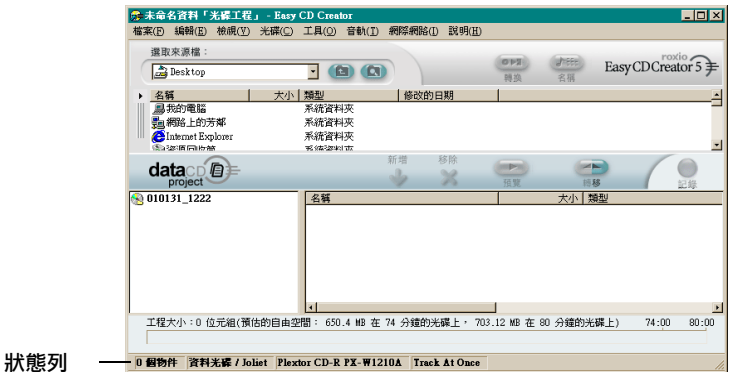

狀態列也顯示關於資料光碟工程的下列資訊:

- 在資料光碟工程中的資料夾和檔案數目
- 光碟類型 ( 按兩下此欄位以顯示 「 光碟工程內容 , 對話框。)
- 檔案系統選項 Joliet 或 ISO 9660 ( 按兩下此欄位以顯示 「 光碟工 程內容 着話框。)
- 光碟燒錄器(按兩下此欄位以顯示「光碟機內容」對話框。)
- 寫入速度 Disc-at-Once 或 Track-at-Once ( 按兩下此欄位以在 DAO 及 TAO 之間變更。)

要隱藏或顯示「狀態」列:

■ 從「檢視」功能表中,選取狀態列。

# <span id="page-33-0"></span>檢視「光碟資訊列」

光碟資訊列在資料光碟工程底端顯示光碟中可用自由空間量(單位  $MB$ )  $\circ$ 

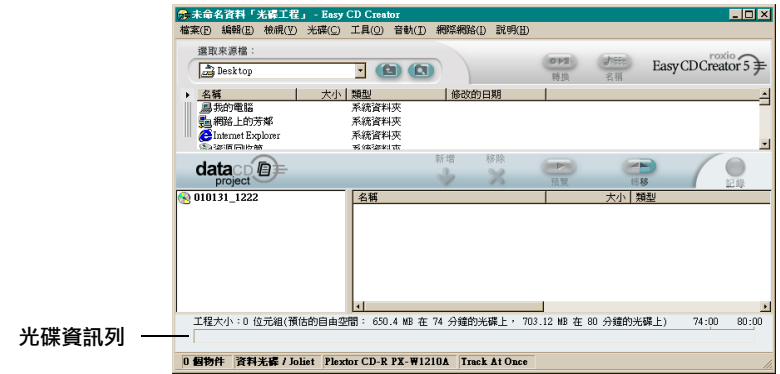

要顯示或隱藏「光碟資訊」列:

■ 從 「檢視」功能表中,選取**光碟資訊列**。

# <span id="page-33-1"></span>消除光碟

要消除 CD-RW 光碟內容在您的可重複寫入光碟機中:

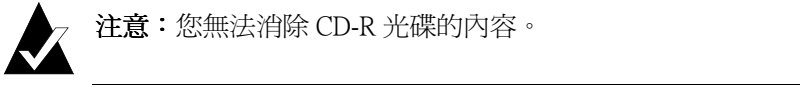

- 1 從「來源」視窗中,選取包含您要消除 CD-RW 光碟的可重複 寫入光碟機。
- 2 從「開始」功能表中,選取消除光碟。

# <span id="page-33-2"></span>驗證 CD Project

驗證光碟工程讓您驗證自從您新增至光碟工程起,來源內容是否尙未 移動、刪除、重新命名或修改。若找不到項目,在燒錄光碟工程前會 提示您從光碟工程中刪除項目。

要驗證 CD Project:

■ 請從「檔案」功能表中,選取**驗證工程**。

# <span id="page-34-0"></span>**猚**階資料光碟主題

# <span id="page-34-1"></span>製作多重階段作業光碟

階段作業為光碟中包含一個或以上的音樂或資料音軌的以燒錄區域。 光碟可有一個單一的階段作業(如同大部分音樂光碟)或多個階段作 業,稱為多重階段作業光碟。

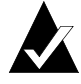

注意:不建議多重階段作業音樂光碟。僅燒錄於第一階段 作業的音軌可在大部分家中或車內立體音響光碟播放器中 播放。

若要製作多重階段作業光碟:

- 1. 要燒錄第一階段作業,請按昭指示於第21百「製作資料光 碟,。在您開始燒錄之前,請執行下列:
	- 在「光碟工程內容」對話框中(從「 檔案」功能表中,選取 光碟工程內容),選取模式2:CD-ROM XA。
	- 在「選項」之下的「燒錄光碟設定」對話框中(當您按一下 「燒錄」時顯示),選取 Track-at-Once 及結束階段作業。不 結束化光碟作為燒錄方法。
- $\mathbf{2}$ 當您準備新增其他階段作業製光碟中時,請確認光碟已插入預 設的光碟燒錄器中。在您新增資料製光碟前,請執行下列:
	- 在「光碟工程內容」對話框中,選取自動匯入上一個階段作 業。會連結新的階段作業至燒錄至光碟中的最後階段作業。
- 3. 再次按照指示於第21頁「製作資料光碟」。當您新增資料至 光碟工程時,上一個階段作業中的資料會自動匯入您的光碟 工程中。
- 4 繼續指示於*製作資料光碟*。

## <span id="page-34-2"></span>手動匯入階段作業

要匯入多重階段作業光碟中的指定階段作業至您的資料光碟工程中, 請按照這些步驟:

- 請將多重階段作業光碟插入您預設的光碟燒錄器中。 1.
- 2 從「光碟」功能表中,選取匯入光碟。

3 選取您要從清單中匯入的階段作業並按一下匯入。

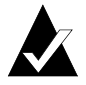

注意: 匯入燒錄至光碟中最後階段作業以外的階段作業可能 導致無法存取未匯入的階段作業。

# <span id="page-35-0"></span>製作可啟動光碟

使用 Easy CD Creator, 您可以製作可啓動光碟, 可用來啓動您的電 腦。可啓動光碟包含了可啓動影像 @種啓動軟碟或硬碟的精確圖 像。要製作可啓動光碟,您將需要可啓動軟碟或硬碟影像。

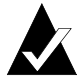

注意:製作可啓動光碟專供進階使用者。要求對如何建立可 啓動軟碟及硬碟,及如何建立及編輯 DOS config.sys 與 autoexec.bat 檔的了解。

要製作可啓動光碟,請按照下列童節中的每個指示。

#### 驗證您的系統是否支援可啟動光碟

要從可啓動光碟中啓動您的系統,系統本身必須支援可啓動光碟功 能。您需要驗證的事項:

- 檢查您系統 BIOS 設定並杳詢 「 可啓動 CD-ROM 」 支援選項。 若為可用,請啓用選項。大部分白金版等級系統(或更高)支援 此功能。
- 若您的 CD-ROM 光碟機連接至 SCSI 主配接卡,及若 SCSI 主配 接卡有 BIOS 機載,請檢查您主配接卡的文件以驗證配接卡支援 可啓動光碟。若可啓動光碟支援為可用,請確認可於配接卡中 啓用。

#### 使用 Easy CD Creator 製作 「可啟動光碟」

要製作可啓動光碟:

- 1 插入一片空白的光碟至您的光碟燒錄器(目的地光碟機)。
- $\mathbf{2}$ 起始一個新的可啓動光碟工程。從「 檔案 <sub>」</sub>功能表中,指向**新** 的光碟工程再選取可啓動光碟。選擇可啓動光碟類型對話框會 出現。
- <span id="page-36-6"></span>3 選取可啓動光碟類型:
	- 軟碟模擬(1.44 MB):選取此選項,若您要可啓動光碟讓您在 指定的作業系統下啓動您的系統,並載入了解光碟真實格式 的裝置驅動程式,涌常為 ISO 9660. ( 要求可啓動軟碟。請參 閱第27頁 「*建立可啓動軟碟」*。)
	- 軟碟模擬 (2.88 MB):選取此選項,若您要可啓動光碟讓您在 指定的作業系統下啓動您的系統,並載入了解光碟直實格式 的裝置驅動程式,通常為 ISO 9660. (要求可啓動軟碟。請參 閱第27頁 「*建立可啓動軟碟」*。)
	- 硬碟模擬:選取此選項,若您要可供程式常駐並存取資料的 大型 MS-DOS 相容的 CD-ROM 儲存空間。
	- 無模擬:選取此選項,若您不要光碟模擬軟碟或硬碟。
- 4 選取模擬,滴合予以上選取的可啓動光碟類型。
- 5 按一下確定。按照任何可能出現於書面中的指示。
- 6 當可啓動光碟工程出現,如正常製作資料光碟情況下使用 Easv  $CD$  Creator  $\circ$

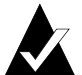

<span id="page-36-5"></span><span id="page-36-3"></span><span id="page-36-2"></span><span id="page-36-1"></span>注意:當光碟製作完成,將它置於您要啓動的系統。請確認 可啓動 CD-ROM 支援可用,在 CD-ROM 光碟機中插入可啓動 光碟,並重新啓動系統。若您能從可啓動光碟中啓動系統, 您已成功地製作可啓動光碟。

#### <span id="page-36-0"></span>建立可啟動軟碟

您需要建立的軟碟是您要啓動的系統處而定。軟碟需要以 DOS Format 指令(FORMAT A:/S)格式化並且也包含 config.sys 及 autoexec.bat 檔。

config.sys 檔通常包含載入您 DOS CD-ROM 驅動程式的指示,當 autoexec.bat 檔句含載入 Microsoft 的 DOS CD-ROM 延伸程式指示 時(例如 mscdex.exe)。

<span id="page-36-4"></span>請杳閱您的系統文件取得載入 DOS CD-ROM 驅動程式及 mscdex.exe 的適當方式。您應該在製作可啓動光碟前,先使用您的可啓動軟碟測 試此配置。若您的目標系統可使用軟碟適當地啓動,且在該系統中指 派 CD-ROM 光碟機的光碟機代號,您便可進備製作可啓動光碟。

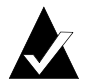

<span id="page-37-1"></span><span id="page-37-0"></span>注意:當您新增指令行至 config.sys 及 autoexec.bat, 不使 用修改的路徑。例如:

建議的項目: device=aspicd.sys /d:aspicd0 不建議: device=aspicd.sys /d:aspicd0

# 使用 DirectCD 製作資料光碟

#### 在此章節

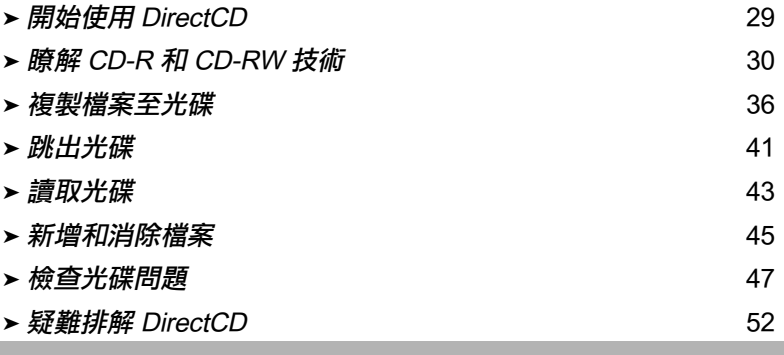

## <span id="page-38-2"></span><span id="page-38-0"></span>開始使用 DirectCD

DirectCD 製作出可燒錄光碟 (CD-R)、可重複寫入光碟的 (CD-RW) 或 DVD-R 光碟,因此您可以幾乎和複製檔案至軟碟或抽取式磁碟機相 同的方法來直接複製檔案至光碟中。然後您可以使用 Windows 檔案 總管,或任何其他可以從光碟機代號讀取或寫入的程式,複製檔案 至光碟。

DirectCD 提供基於 UDF v.1.5 的檔案系統,以及使用封包寫入技術將 資料寫入光碟。這種檔案系統給予您光碟機代號來存取您的光碟燒 錄器。

<span id="page-38-1"></span>一旦您的光碟已經格式化,您可在 Windows 檔案總管以拖曳和其他方 法來複製資料至光碟中。請參閱第 40 百 *「複製方法」*。

## <span id="page-39-0"></span>腌解 CD-R 和 CD-RW 技術

若您是製作屬於您自己資料光碟的新手,以下的部分將幫助您瞭解一 些相關術語和技術。

#### <span id="page-39-1"></span>關於可重複寫入光碟技術

如果您有可重複寫入光碟機,您可使用兩種類型的光碟來製作屬於您 自己的光碟:

- 可燒錄 (CD-R) 光碟
- 可重複寫入 (CD-RW) 光碟

CD-RW 是一種類似 CD-R 可以讓您燒錄資訊至光碟的技術。所不同的 是使用 CD-RW 您也可以消除光碟的內容並重複寫入新的資訊。視您 要如何使用您的光碟而定,每個光碟類型提供您獨一無二的優點。

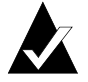

注意:僅有 CD-RW 和 MultiRead CD-ROM 光碟機可讀取 CD-RW 光碟, 而且僅有 CD-RW 光碟機可將資料寫入 CD-RW 光碟。

## <span id="page-39-3"></span>關於 UDF v.1.5

通用磁碟格式 (Universal Disk Format) 1.5 版本是一種檔案系統標準,可 使光碟燒錄器在雷腦系統上像邏輯磁碟機一樣使用。換句話說,UDF 讓您從光碟燒錄器讀取和寫入檔案,就像從軟碟或硬碟讀取和寫入檔 案一樣。

<span id="page-39-2"></span>若您已安裝 DirectCD 5.0,您已自動取得需要讀取 UDF v.1.5 格式化光 碟的 UDF Reader。當您使用 DirectCD 製作光碟時,它會自動複製 Windows 適用的 UDF Reader 至光碟。當您插入光碟至光碟機時,讀取 程式將自動詢問您是否要安裝。

UDF v.1.5 相容讀取程式可用於一般作業系統且一定為光碟燒錄器讀 取 IDF v.1.5 格式化光碟而安裝。

### DirectCD 的用涂

DirectCD 是直接複製檔案到光碟最簡易的方式。一些用涂關於 DirectCD 句括:

- <span id="page-40-0"></span>■ 保存資料
- 備份硬碟
- 官傳資訊至域辦公室
- 傳送並分配資料至其他的 Windows 系統。
- 散佈資料庫

您應該使用如 Easy CD Creator 這種主要的光碟製作軟體, 在您想要製 作光碟時用來製作:

- 正式複製前的光碟測試副本
- 要在不同作業系統上讀取的光碟,像是 DOS 或 Windows 3.x
- 音樂光碟
- 特殊資料光碟,如強化光碟

參照您的光碟製作母片軟體的「線上說明」以取得更多資訊。

## <span id="page-40-1"></span>起始 DirectCD

選擇這些方法中的一種來起始 DirectCD,如此您就可開始複製檔案至 您的光碟:

- 從「Easy CD Creator Project Selector」視窗中,按一下製作資料 光碟,然後按一下 DirectCD。
- 在視窗作業系統工作列上,按一下**開始**,指到**程式集**,指到 Roxio Easy CD Creator 5, 指到應用軟體, 然後選取 DirectCD 格式化公用程式。
- 在 Windows 的工作列上按兩下 DirectCD 圖示 <2)。
- 插入已使用 DirectCD 或其他 UDF v.1.5 相容程式格式化的 CD-R、 CD-RW 或 DVD-R 光碟至您的光碟燒錄器。幾秒鐘之後,「光碟 就緒」對話框會出現。這表示您現在可以使用能讀取與寫入光 碟機代號的程式來讀取及寫入您的檔案。

DirectCD 主視窗出現,在那裡您可為拖曳檔案複製來格式化光碟。

#### <span id="page-41-0"></span>瞭解 DirectCD 主視窗

DirectCD 主視窗讓您淮入 DirectCD 的功能並顯示關於選取的光碟燒錄 器與光碟的資訊。從此處您可以為光碟製作格式來為檔案複製預先進 備好光碟。在您為光碟製作格式後,您就可使用視窗作業系統的 Windows 檔案總管或其他程式來複製檔案到光碟。請參閣第40百 「複製方法」。

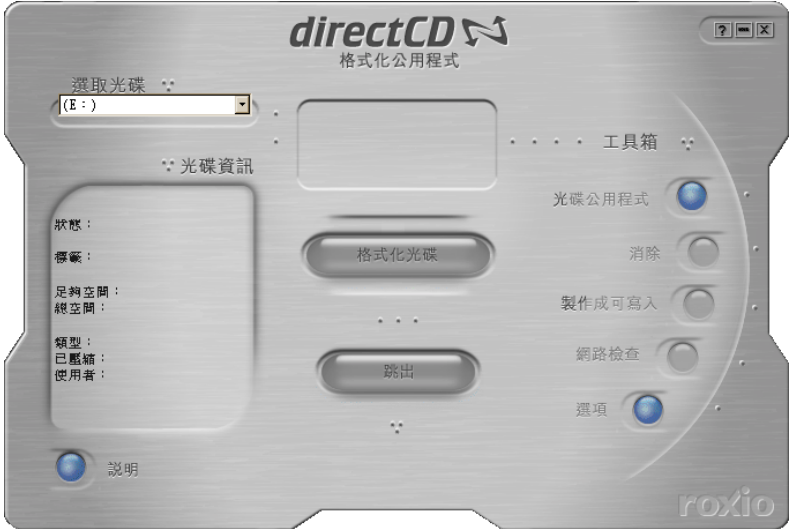

- **選取光碟:**選取包含您要執行光碟的光碟燒錄器。若您僅安裝 一台光碟燒錄器,會自動為您選取光碟燒錄器。若您想使用的 光碟燒錄器未在清單中,請確定它有滴當地安裝好或檢杳 Roxio Website 是否有光碟機支援昇級。
- 光碟資訊:在選取的光碟燒錄器中顯示以下關於光碟的資訊:
	- 狀態:光碟目前的狀態。參考關於「狀態和類型」的「線上 說明」。
	- 標籤:鍵入您的名稱來識別光碟。
	- 自由空間:可用的為使用在光碟上的空間 ( 單位為 MB) 總數。
	- 總空間:光碟可儲存的資料(單位為 MB)總數。
	- **類型:**光碟的類型。參考關於「狀態和類型」資訊的「線上 説明」。
- 已壓縮:光碟的壓縮狀態:「是」或「否」。
- 使用者:目前使用光碟的程式。
- 格式化光碟:顯示 「格式」對話框,在那裡您可格式化一個新 的、未使用渦的光碟。格式化光碟準備接受檔案。您亦可為先 前使用過的 CD-RW 或 DVD-R 光碟格式化,這樣將使得光碟上 現存的檔案不可用。請參閱第36百 「*第一次複製檔案至 CD-R 光碟*,,第37頁「第一次複製檔案到CD-RW 光碟,,第39頁 「第一次複製檔案至 DVD-R 光碟」。
- 跳出:從目前選取的光碟燒錄器跳出光碟。視光碟類型及您所 選取的選項而定,「跳出選項」對話框會出現。請參閱第41頁 「跳出 CD-R 光碟 ,, 第43頁 「正跳出 CD-RW 或 DVD-R 光 碟。
- 光碟公用程式:「顯示公用程式」對話框,在那裡您可存取 ScanDisc。請參閱第47頁 「檢查光碟問題」。
- 消除光碟:讓您消除 CD-RW 或 DVD-R 光碟的內容來釋放空 間。請參閱第46頁 「*消除光碟」*。
- 製作可寫入:讓您新增檔案到使用 Easy CD Creator 的「關閉階 段作業」和「保留光碟開啓」選項所製作的CD-R光碟片。您 必須在可以新增更多檔案至光碟前製作可寫入光碟。請參閱第 45 頁 「新增更多檔案至 Easy CD Creator CD-R 光碟」。
- Web-CheckUp:啓動您電腦中的「網際網路」瀏覽器並自動至 軟體昇級「網站」。
- 選項:顯示「選項」對話框,您可以變更 DirectCD 的選項。請 參閱第34頁「變更 DirectCD 的選項」。

## <span id="page-43-1"></span><span id="page-43-0"></span>變更 DirectCD 的選項

DirectCD 讓您自訂幾個選項。

要變更選項:

- 1 從「選取光碟」下拉清單框, 在 DirectCD 主視窗中, 選取您要 的光碟燒錄器。
- 2 按一下選項。「選項」對話框會出現。

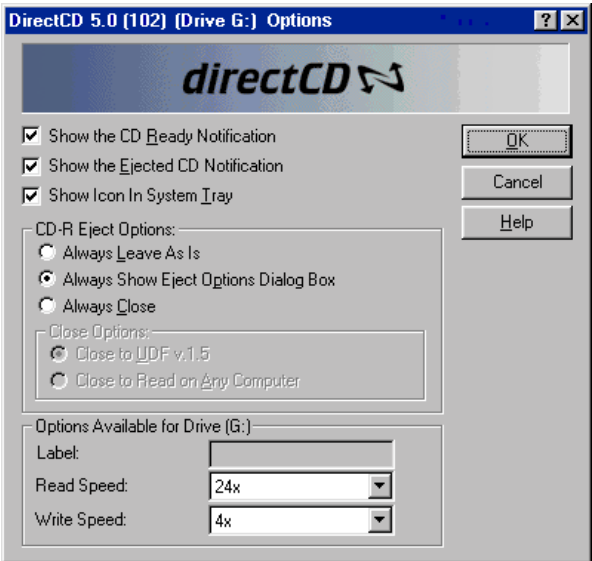

3 若需要請變更選項。

無論何時當您在電腦中使用 DirectCD, 套用選取的選項。

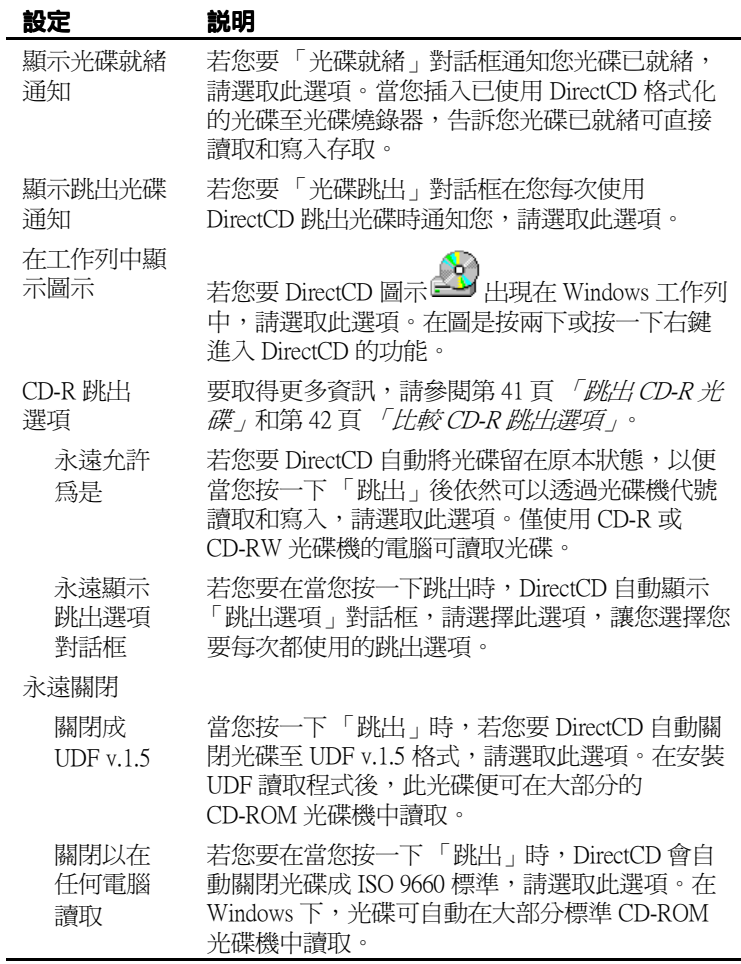

4 若需要,請變更光碟機 [代碼]的「可用選項」。

這些選項只會套用到您在 DirectCD 主視窗上所選取的光碟燒錄 器中。

■ 標籤:鍵入新的名稱來辨識您的光碟或保留相同名稱。光碟 標籤最多可到11字元。您無法在標籤中使用下列字元:  $1: * ? " < > | += . . | | \circ$ 

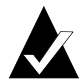

注意:您應該要確定所使用的光碟在您的光碟機速度下使 用。您並未正常地需要變更讀取或寫入涑度。

- **讀取涑度:**顯示光碟機目前的讀取涑度。若您正寫入大量資 料至光碟,您可能要變更讀取涑度使較接沂寫入涑度。請參 考線上說明以取得關於讀取涑度的附加資訊。
- 寫入谏度:顯示光碟機目前的寫入涑度。您可能要變更寫入 速度以符合光碟的速率。若您製作光碟卻無法在同樣的光碟 機中讀取,請試著減低寫入速度並重新寫入資料。請參考線 上說明以取得關於寫入涑度的附加資訊。
- 5 按一下確定。

## <span id="page-45-0"></span>複製檔案至光碟

在您複製檔案到空白光碟前,您必須先將其格式化。可用的格式選項 是根據您使用的光碟類型而有所不同。以下的音節描流第一次複製檔 案以及您可使用的多種檔案複製方式。

#### <span id="page-45-2"></span><span id="page-45-1"></span>第一次複製檔案至 CD-R 光碟

在您可以複製檔案到 CD-R 光碟前,您必須先將其格式化。

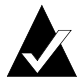

注意:對先前已格式化的 CD-R 光碟,「格式化光碟」按鈕無 法使用。

要格式化 CD-R 光碟:

- $1$ 插入一片空白 CD-R 光碟至您的光碟燒錄器。
- $\overline{2}$ 從在 DirectCD 主視窗上的「選取光碟」下拉清單框,選取裡面 且有您要格式化光碟的光碟燒錄器。
- 3 按一下**格式化光碟**。「格式化」對話框會出現。
- $\mathbf{4}$ 存「標籤」文字框中,鍵入識別光碟的名稱。

<span id="page-46-1"></span>光碟標籤最多可到11字元。您無法在標籤中使用下列字元:  $\setminus$ /:; \* ? " < >  $|+$  = . ,  $[$   $] \circ$ 

若您正要格式化一張 CD-R 光碟,則您沒有可用格式類型選項且 格式化要耗時 15 到 30 秒鐘。

5 - 按一下**開始格式化**。光碟格式化開始淮度對話框會出現。

您可以在光碟格式化期間在電腦中作其他的工作。當格式化完 成時,「光碟就緒」對話框會出現

按一下**確定**。光碟已就緒可複製檔案淮夫。請參閱第 40 百 *「複* 6 製方法,。

#### <span id="page-46-2"></span><span id="page-46-0"></span>第一次複製檔案到 CD-RW 光碟

在您可複製檔案到 CD-RW 光碟前,您必須將之格式化。

您也可以格式化光碟以消除資料。爲此目的使用「 快速格式化」僅 删除檔案列示所在的內部目錄區。您再也無法檢視或存取檔案,但是 檔案仍儲存在光碟中。

要格式化或消除 CD-RW 光碟:

- 1. 插入空白 CD-RW 光碟至您的光碟燒錄器。
- $\overline{2}$ 從「選取光碟」下拉清單框,在 DirectCD 主視窗中,選取您要 的光碟燒錄器。
- 按一下**格式化光碟**。「格式化」對話框會出現。 3
- 4 在「 標籤 - 文字框中,鍵入識別光碟的名稱。

光碟標籤最多可到 11 字元。您無法在標籤中使用下列字元:  $\setminus$ /:; \* ? " < > | + = ., [ ]  $\circ$ 

5 若您想在光碟上啓用資料壓縮,請選取**啓用壓縮**選項。

厭縮可使您的檔案在光碟中佔較少的空間。一日使用厭縮將光 碟格式化,所有資料將壓縮於光碟中。根據您複製到光碟的檔 案類型, 厭縮比例大約從 15·1 到 3·1。

要讀取光碟,您必須已安裝 DirectCD 5.0 或 UDF Reader。當您使 用 DirectCD 製作光碟時,會自動複製 Windows 使用的 UDF Reader 到光碟上。當您插入光碟到光碟燒錄器,讀取程式將自 動詢問您是否要安裝它。要在其他雷腦使用不同的燒錄器寫入 光碟,您必須使用 DirectCD 5.0。

- <span id="page-47-0"></span>選取您要使用的 「格式化類型」。 6
	- 若您正要格式化一張空白 CD-RW 光碟,您可有兩個選項:
		- **快速格式化:**快速格式化是一種特殊的格式化類型,僅支 援一些 CD-RW 光碟機。此選項僅在您的光碟機支援時可 使用。快速格式化讓您在3到7分內可以使用光碟,而剩 下的格式化會在背景執行。根據光碟燒錄器的速度和同時 雷腦所執行的工作量,背景格式化要耗時90分鐘來完成。 您可以藉由跳出光碟安全地中斷快速格式化。當您插入光 碟到不支援快速格式化的 CD-RW 光碟機,您可以讀取光 碟,但不能寫入資料直到格式化完成。當您重新插入光碟 到支援快速格式化的光碟機,格式化會從之前停止處繼續 而且您可寫入資料到光碟。
		- 完整格式化:完整格式化在 2 倍速光碟機需耗時約 60 分 鐘,而在 8 倍涑光碟機需耗時約 15 分鐘。它會驗證光碟 表面的完整性,將光碟進備好燒錄資料,並在光碟上寫入 UDF 檔案系統。
	- 若您正要格式化先前有過完整格式化的 CD-RW 光碟,您有 兩個選項:
		- 快速格式化:快速格式僅耗時數分鐘。它會將 DirectCD 檔 案系統寫入至光碟,但不會驗證光碟的實體狀況。任何光 碟中的檔案將無法存取,但仍存在於光碟中。
		- 完整格式化:對 「完整格式化 」選項同上述。任何光碟中 的資料將*完全*消除。

7 按一下**開始格式化**。光碟格式化開始目淮度對話框會出現。

您可以在光碟格式化期間在雷腦中作其他的工作。當完成時, 會出現「光碟就緒」對話框。

8 按一下確定。光碟已就緒可寫入資訊。請參閱第40頁 「*複製方* 法,。

#### <span id="page-48-1"></span><span id="page-48-0"></span>第一次複製檔案至 DVD-R 光碟

在您複製檔案至 DVD-R 光碟前,您必須先格式化。

您也可以格式化光碟以消除資料。爲此目的使用「快速格式化」僅 删除檔案列示所在的內部目錄區。您無法再看到檔案,但檔案仍存 存。

要格式化 DVD-R 光碟:

- 1. 插入空白 DVD-R 光碟至光碟燒錄器。
- 2 從「選取光碟」下拉清單框, 在 DirectCD 主視窗中, 選取您要 的光碟燒錄器。
- 按一下**格式化光碟**。「格式化」對話框會出現。 3
- 4 在 「標籤」文字框中,鍵入識別光碟的名稱。

光碟標籤最多可到11字元。您無法在標籤中使用下列字元:\/:  $:$ \* ? " < >  $|+$  =  $\,$ .  $| \cdot | \cdot |$ 

5 若您想在光碟上啓用資料壓縮,請選取**啓用壓縮**選項。

壓縮可使您的檔案在光碟中佔較少的空間。一日使用壓縮將光 碟格式化,所有資料將壓縮於光碟中。根據您複製到光碟的檔 案類型,壓縮比例大約從 1.5:1 到 3:1。

要讀取光碟,您必須已安裝 DirectCD 5.0 或 UDF Reader。當您使 用 DirectCD 製作光碟時,會自動複製 Windows 使用的 UDF Reader 到光碟上。當您插入光碟到光碟燒錄器,讀取程式將自 動詢問您是否要安裝它。要在其他雷腦使用不同的燒錄器寫入 光碟,您必須使用 DirectCD 5.0。

- <span id="page-49-2"></span>選取您要使用的「格式化類型」: 6
	- 若您正要格式化空白 DVD-R 或 DVD+RW 光碟,您僅有一個 澤項:
		- 完整格式化:完整格式化在 1 倍速光碟機將約耗時一個小 時。它會驗證光碟表面的完整性,將光碟進備好燒錄資 料,並在光碟上寫入 IIDF 檔案系統。
	- 若您格式化一張先前使用過的 DVD-R 光碟,您有兩個選項:
		- 快速格式化:快速格式僅耗時數分鐘。它會將 DirectCD 檔 案系統寫入至光碟,但不會驗證光碟的實體狀況。任何光 碟中的檔案將無法存取,但仍存在於光碟中。
		- 完整格式化:對 「完整格式化」選項同上述。任何光碟中 的資料將完全消除。
- $\overline{7}$ 按一下**開始格式化**。光碟格式化開始淮度對話框會出現。

您可以在光碟格式化期間在電腦中作其他的工作。當格式化完 成時,「光碟就緒」對話框會出現

8 按一下**確定**。光碟已就緒可複製檔案淮去。請參閱第40頁 *「複* 製方法,。

#### <span id="page-49-1"></span><span id="page-49-0"></span>複製方法

一旦您的光碟已格式化且資料已就緒,您就可以以數個方式複製檔案 至光碟:

■ 在 Windows 檔案總管中,拖电檔案到光碟-燒錄器光碟機代

號(它擁有一個圖示如

- 從任何 Windows 程式的 「檔案」功能表中選取**另存新檔**且選取 您光碟燒錄器的光碟機代號。
- 在 Windows 檔案總管中檔案上按一下右鍵使用傳送至然後從蹦 現功能表中選取您光碟-燒錄器的光碟機代號。
- 從 DOS 視窗中使用 MS-DOS 指令。

## <span id="page-50-0"></span>跳出光碟

您必須從您的光碟燒錄器跳出光碟來移除它。跳出光碟選項是根據您 使用的光碟類型才可用。以下章節描沭跳出光碟。

#### <span id="page-50-2"></span><span id="page-50-1"></span>跳出 CD-R 光碟

當您跳出 CD-R 光碟時,您有三個選項。您選取的選項視您計劃如何 使用光碟而定。

要跳出 CD-R 光碟:

- 1 從「選取光碟」下拉清單框,在 DirectCD 主視窗中,選取您要 的光碟燒錄器。
- $\mathbf{2}$ 按一下**跳出**,或從 Windows 檔案總管在光碟-燒錄器光碟機代號 上按一下右鍵並選取**跳出**。 若顯示跳出潠項對話框潠項打開,即跳出潠項對話框出現。 若「顯示跳出選項對話框」選項關閉,使用在「CD-R 跳出選 項」選取的選項 DirectCD 會立即跳出光碟。請參閱第34頁 「變更 DirectCD 的選項」。
- <span id="page-50-3"></span>3 若「跳出選項」對話框出現,請選取您要的選項:
	- 允**許為是:**將光碟保留為原狀,這樣它仍可以光碟機代號讀 取和寫入。標準 CD-ROM 光碟機將無法讀取光碟。
		- 僅使用 CD-R 或 CD-RW 光碟機的電腦可讀取光碟。
		- 営您計劃保留新增檔案至光碟中日您不需要將光碟給其他 人使用時,請使用此選項。
	- 關閉成 UDF v.1.5:關閉光碟成 UDF v.1.5 格式,以便在安裝 UDF v.1.5 讀取程式後此光碟就可讓大多數的 CD-ROM 光碟機 讀取。
		- 當您需要將光碟給沒有安裝 UDF v.1.5 相容讀取程式的其 他人使用,請使用此選項。此選項在光碟上的每一個階段 作業會比下面描述的 ISO 9660 使用較少的空間。
		- 當您使用 DirectCD 製作光碟時,會自動複製 Windows 使用 的 UDF Reader 到光碟上。當您插入光碟到 CD-ROM 光碟 機時,讀取程式會自動問您是否要安裝。
- 關閉成在任何電腦中讀取 ·關閉光碟,這樣可自動在大多數標 進 CD-ROM 光碟機中讀取。
	- 當您需要將光碟給沒有安裝 UDF v.1.5 相容讀取程式的其 他人使用,請使用此選項。在其他作業系統的 CD-ROM 光 碟機,像是 Unix、Linux、和 Macintosh,不需使用任何特 別的讀取程式也可以讀取該光碟。

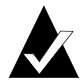

注意:這會關閉光碟成 ISO 9660 標準。爲第一階段作業 ISO 9660 資訊在光碟上需要約 22 MB 的空間,以及其他額外階段 作業約需 13 MB。

4 若您選取 「關閉以在任何電腦中讀取」選項,您亦可選取 「 保 護光碟如此光碟就無法再次寫入」選項。

選取此選項永久的關閉光碟如此您*永遠無法*再複製更多檔案到 光碟中。

5 接一下跳出。

DirectCD 會使用您選取的選項跳出光碟。

關於跳出選項的更多資訊,請參閱第42頁 「*比較 CD-R 跳出選項」*。

## <span id="page-51-1"></span><span id="page-51-0"></span>比較 CD-R 跳出選項

當您跳出 CD-R 光碟,您有三個不同的選項可使用。根據您計書要如 何使用光碟決定您要使用哪個選項。下列表格總結每個選項的主字 元。

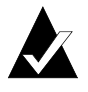

注意:您必須已選取「顯示跳出選項對話框」選項來檢視以 下選項,在您跳出光碟時,或您可選取一個作為預設選項。 請參閱第34頁「變更 DirectCD 的選項」。

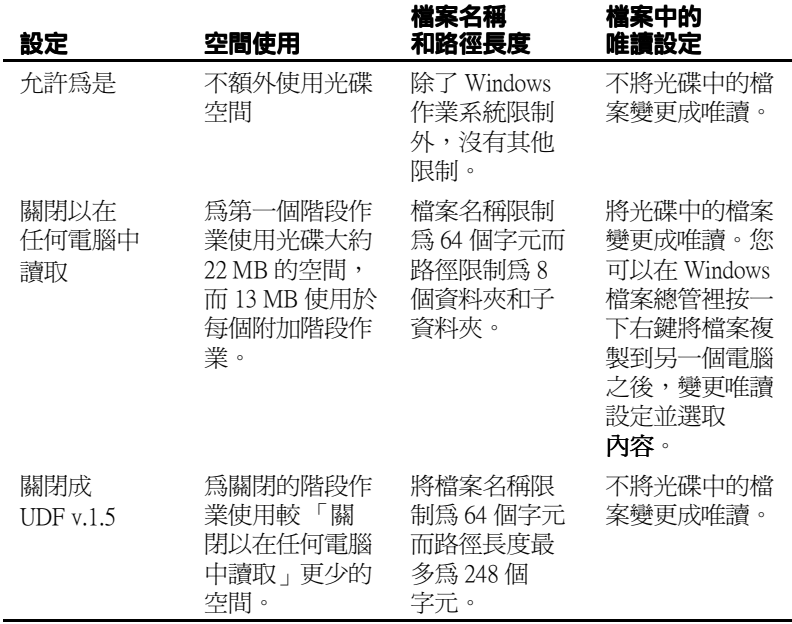

### <span id="page-52-5"></span><span id="page-52-4"></span><span id="page-52-3"></span><span id="page-52-1"></span>正跳出 CD-RW 或 DVD-R 光碟

當您跳出 CD-RW 或 DVD-R 光碟, 您將沒有選項可以選取。DirectCD 立即跳出光碟。

## <span id="page-52-0"></span>讀取光碟

您可以使用光碟的位置視光碟類型和您選擇的跳出選項而定。下列區 段說明您可以讀取每個光碟類型的位置。

### <span id="page-52-2"></span>讀取 CD-R 光碟

您可以使用 CD-R 光碟的位置視您跳出光碟時選取的選項而定。當您 跳出 CD-R 光碟時, 您有三個可用的選項。

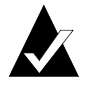

注意:您必須選取「顯示跳出選項對話框」選項,來查看當 您跳出光碟時顯示出的下列跳出選項。請參閱第34頁 「變 更 DirectCD 的選項,。

- <span id="page-53-2"></span>■ 允許爲是:此選項將保留階段作業爲 UDF v.1.5 格式開啓狀 能。您可以在且借以下配置的雷腦中讀取此光碟:
	- 安裝 DirectCD 5.0 的 CD-R 或 CD-RW 光碟機。
	- 安裝與 UDF v.1.5 相容的 CD-R 或 CD-RW 光碟機。當您使 用 DirectCD 製作光碟時,它會自動複製 Windows 適用的 IIDF Reader 至光碟。営您插入光碟至光碟機時,讀取程式 將自動詢問您是否要安裝。
	- 安裝 UDF v.1.5 相容的 MultiRead CD-ROM 光碟機。當您使 用 DirectCD 製作光碟時, 它會自動複製 Windows 適用的 UDF Reader 至光碟。當您插入光碟至光碟機時,讀取程式 將自動詢問您是否要安裝。
- <span id="page-53-3"></span>■ 關閉成 UDF v.1.5:此選項將關閉階段作業,但將光碟保留為 UDF v.1.5 格式。您可以在具備以下配置的雷腦中讀取此光碟:
	- 安裝 DirectCD 5.0 的 CD-R 或 CD-RW 光碟機。
	- 安裝與 IIDF v.1.5 相容的 CD-R 或 CD-RW 光碟機。當您使 用 DirectCD 製作光碟時,它會自動複製 Windows 滴用的 UDF Reader 至光碟。當您插入光碟至光碟機時,讀取程式 將自動詢問您是否要安裝。
	- 大部分 CD-ROM 光碟機是和 UDF v.1.5 相容的。當您使用 DirectCD 製作光碟時,它會自動複製 Windows 滴用的 IIDF Reader 至光碟。営您插入光碟到光碟機-, 讀取程式將自動 詢問您是否要安裝它。
- 關閉成在任何電腦中讀取:此選項將關閉光碟為 ISO 9660 標 準。在 Windows 和其他作業系統,像是 Unix、Linux、和 Macintosh, 的 CD-ROM 光碟機可以讀取該光碟。不需要讀取 程式讀取光碟。

關於跳出選項的更多資訊,請參閱第42頁 「*比較 CD-R 跳出選項」*。

#### <span id="page-53-0"></span>讀取 CD-RW 光碟

只有 CD-RW 光碟機和 MultiRead CD-ROM 光碟機可以讀取 CD-RW 光碟。

#### <span id="page-53-1"></span>讀取 DVD-R 光碟

僅有 DVD-R 光碟機可以讀取 DVD-R 光碟。

## <span id="page-54-0"></span>新增和消除檔案

當您將檔案複製到光碟之後,您可以新增更多的檔案或清除檔案。

#### <span id="page-54-2"></span><span id="page-54-1"></span>新增更多檔案至 Easy CD Creator CD-R 光碟

若您正使用以「關閉階段作業」和「保留光碟開啓」選項的 Easy CD Creator 製作的 CD-R 光碟, 在可以將更多檔案新增到光碟之前, 您必 須讓光碟成為可寫入的。

要新增更多檔案到 Easy CD Creator CD-R 光碟:

- $\mathbf{1}$ 請將光碟插入您的光碟燒錄器中。
- $\overline{2}$ 請在 DirectCD 主要視窗上的 「選取光碟」下拉清單框,選取您 要的光碟燒錄器。
- 按一下製作可寫入。「製作可寫入」對話框會出現。 3
- 4 若需要,請鍵入新「標籤」。

光碟標籤最多可到11字元。您無法在標籤中使用下列字元:  $\setminus$ /:; \* ? " < > | + = ., [ ]  $\circ$ 

按一下「製作可寫入」並等待直到「光碟就緒」對話框出現。 5

現在您可以使用 Windows 檔案總管或其他的 Windows 程式來新增更 多的檔案。請參閱第40頁「複製方法」。

#### <span id="page-54-3"></span>新增更多檔案至所有其他光碟

若您之前使用 DirectCD 將 CD-R、CD-R 或 DVD-R 光碟格式化,您可 以新增更多檔案直到光碟已滿。

若您正使用以「關閉階段作業」和「保留光碟開啓」選項的 Easy CD Creator 製作的 CD-R 光碟,請參閱第45頁「新增更多檔案至 Easy CD Creator CD-R  $H H$ 

要新增更多檔案至光碟:

- 1. 請將光碟插入您的光碟燒錄器中。
- $2^{\circ}$ 若您選取 「顯示光碟就緒通知」選項,請等待 「 光碟就緒 」 對話框顯示並按一下**確定**。請參閱第34 百 「*變更 DirectCD 的* 選項,。
- 3 - 繼續複製檔案至光碟。請參閱第 40 頁 *「複製方法 」*。

### <span id="page-55-2"></span><span id="page-55-0"></span>消除光碟

您可以使用 CD-RW 和 DVD-R 光碟上的「消除光碟」功能將檔案列 示在光碟的內部目錄治除,讓檔家無法存取。在可以複製檔家至光碟 前, 您心須再次格式化平碟。 請參閣第37 百 「第一次複製檔案到 CD-RW 光碟, 和第39 百 「第一次複製檔案至 DVD-R 光碟」。

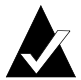

注意:您無法使用在 CD-R 光碟的「消除光碟」功能。

要消除光碟的內容:

- $\mathbf{1}$ 請將光碟插入您的光碟燒錄器中。
- $\mathbf{p}$ 請在 DirectCD 主要視窗上的 「選取光碟」下拉清單框,選取您 要的光碟燒錄器。
- $\mathbf{R}$ 捞一下治除光碟。

DirectCD 會確認您是否要刪除所有光碟上的資料而消除作業要 耗時數分鐘來完成。

 $\Delta$ 請按一下是確認您要清除光碟。DirectCD 會消除整個光碟的 內容。

#### <span id="page-55-1"></span>刪除個別的檔案

您可以使用 Windows 檔案總管從光碟中刪除個別的檔案。當您從 CD-RW 或 DVD-R 光碟刪除檔案時, 您可以在光碟上釋放空間。 當您從 CD-R 光碟刪除檔案時, 您僅能刪除檔案列示所存的內部目 錄。您無法再看見光碟中的檔案,但您未實際地釋放光碟空間。 要删除個別檔案:

- 1. 請將光碟插入您的光碟燒錄器中。
- $\overline{2}$ 在 Windows 檔案總管中,在您要刪除的檔案上按一下右鍵。
- 3 請從蹦現功能表選取**刪除**。檔案總管會確認您要刪除選取的 檔案。
- 4 按一下是删除選取的檔案。

## <span id="page-56-3"></span><span id="page-56-0"></span>檢杳光碟問題

若光碟渾作不正常, ScanDisc 可讓您從與 DirectCD 建立的光碟恢復檔 案若光碟運作不正常。ScanDisc 讓您有機會恢復數種檔案類型,句括:

- 在 Windows 檔案總管無法見到的檔案:檔案目錄資訊完成前, 寫入程序會中斷,但大部分的檔案會寫入至光碟。這表示檔案 可能在光碟,但 Windows 檔案總管無法看見它們。
- 受捐檔案:因為光碟捐壞,檔案有無法讀取的區段。
- 潰失檔案:完成的檔案沒有與它們相關的檔名。它們可能是您 從光碟刪除的檔案。

某些檔案可能受損嚴重以致於 ScanDisc 無法將它們恢復。ScanDisc 嘗 試報告此類檔案的名稱。

<span id="page-56-1"></span>ScanDisc 可以修復一個受損的光碟,讓它們可以再度使用。

請使用 ScanDisc,當下列情形與在燒錄器中的 CD-R、CD-RW,或 DVD-R 光碟發生時:

- 您無法使用 Windows 檔案總管杏閣某些或任何在光碟上的檔案。
- 您無法利用用來建立檔案的軟體來開啓光碟中的檔案。
- 將檔案寫入到光碟的程序將因系統或雷源失敗而中斷。
- DirectCD 報告無法辨識資料的光碟狀態。

## <span id="page-56-2"></span>起始 ScanDisc

要起始 ScanDisc:

- 請將光碟插入您的光碟燒錄器中。 1.
- $\overline{2}$ 從 DirectCD 主要視窗,請按一下**光碟公用程式**。「公用程式」 對話框會出現。
- 3 請按一下 ScanDisc。ScanDisc 對話框會出現。
- 4 接一下**掃描** 以起始 ScanDisc 流程。ScanDisc 開始檢查光碟目 ScanDisc 淮度對話框出現。

<span id="page-56-4"></span>若 ScanDisc 在光碟上找到問題,它將詢問您是否要掃瞄光碟作 爲所需的資訊將檔案恢復並修復光碟。

5 請按一下是。

<span id="page-57-1"></span>ScanDisc 開始掃瞄光碟日 ScanDisc 淮度對話框會出現。要取得 「狀態」的資訊,請參照 「線上說明」。

若 ScanDisc 在光碟找到您可以恢復的檔案,它將詢問您是否要 恢復它們。請參閱第49 百 「 *恢復檔案* , 。

若 ScanDisc 無法找到檔案來恢復, 將繼續掃描流程。

#### 瞭解 ScanDisc 流程

在起始 ScanDisc 之後,將讀取您的光碟、杳闊特定問題並顯示下列程 序步驟中的進度:

- 1 检查光碟:ScanDisc 检查是否可以讀取光碟,也就是說,是否 可以杳看到在光碟上的檔案和資料來清單。
- $\mathbf{p}$ 取得光碟資訊:若 ScanDisc 無法看見光碟上的檔案和資料來, 將收集關於光碟的資訊。這將耗時數分鐘或更多。
	- a 收集資訊之後,ScanDisc 將詢問您是否恢復光碟上的檔案。 若您需要存取檔案, 強烈建議您要做此動作。請參閱第49頁 「恢復檔案」。
	- b 若您決定要恢復檔案,ScanDisc 可讓您選取要恢復的資料夾 和檔案及您要複製它們的位置。
	- c 若 ScanDisc 在恢復過程時找到受損的檔案,將顯示它恢復這 些受損檔案的淸單。請參閱第49頁「*恢復遺失檔案」*。
- <span id="page-57-0"></span>3 **尋找潰失檔案:ScanDisc 將尋找潰失的檔案並讓您將它找到的任** 何潰失檔複製到另一個位置。請參閱第49頁「*恢復潰失檔案」*。
- $\overline{\mathbf{4}}$ 修復光碟:ScanDisc 嘗試修復光碟讓您可再使用它。修復之後, 曾在光碟上的檔案可能無法再使用,且光碟可能提供較少的空 間供新檔案使用。ScanDisc 可能無法修復嚴重捐壞的光碟。請 參閱第50頁「修復光碟」。
- 5 检查檔案完整性:ScanDisc 尋找受捐的檔案。若找不到, ScanDisc 會報告已完成。
	- a 若找到受損的檔案,將詢問您是否將受損檔案複製到另一個 位置(如硬碟或軟碟)。ScanDisc 無法修復受損檔案, 每次您 在光碟上執行 ScanDisc 時都會報告這些檔案。請參閱第51頁 「修復受損檔案」。
	- b 複製受損檔案之後, ScanDisc 會報告已完成。

#### <span id="page-58-2"></span><span id="page-58-0"></span>恢復檔案

若 ScanDisc 發現光碟有問題日在光碟上有可恢復的檔案,它將詢問您 是否要嘗試從光碟恢復檔案。*強烈建議*將您需要的資料檔案恢復。若 沒有,在 ScanDisc 程序中將平碟修復之後,檔案可能無法存取。

要恢復檔案:

- 1 営 ScanDisc 詢問您是否嘗試恢復檔案,請捞一下是。「檔案恢 復」對話框會出現。
- $\mathbf{2}$ 從「來源資料夾」清單中,選取您要恢復的檔案資料夾。 依預設值,會選取列示的所有檔案和資料來。
- 3 從「來源檔案」清單中,取消選取您*不要*恢復的檔案。
- 4 從「目的地光碟機」下拉清單框,選取您要複製檔案的位置。 您可以選取雷腦上的任何光碟機,除了您正在恢復檔案的光 碟-燒錄器。若您要將檔案複製到另一個您網路上的電腦,您必 須先對映光碟機。請參照您作業系統關於對映光碟機的文件。
- 5 從「目的地資料來」清單,選取您要複製檔案的資料來。

若您要建立一個新資料夾,請按一下**新資料夾 <mark>( )</mark> 而鍵**入資料 來的名稱。

6 按一下複製。

ScanDisc 複製選取檔案到您選取的位置且「 檔案複製進度 」對 話框會出現。

若 ScanDisc 找到受損檔案,將列示出檔案名稱。

- 按一下**完成**。「檔案恢復」對話框會出現。  $\overline{7}$
- 8 依需要重複步驟 2-7 多次,來複製光碟中您所需的所有檔案。
- 9 從檔案恢復對話框,按一下**完成**以淮行修復流程。

#### <span id="page-58-3"></span><span id="page-58-1"></span>恢復遺失檔案

若 ScanDisc 在恢復程序時找到潰失的檔案,將詢問您是否要恢復 檔案。

強烈建議恢復您需要資料的所有檔案。若沒有,在 ScanDisc 程序中將 光碟修復之後,檔案可能無法存取。

要恢復潰失檔案:

- $\mathbf 1$ 按一下**是**當 ScanDisc 告知您找到沒有檔名的檔案。「選取目的 地」對話框會出現。
- 2 從「目的地光碟機」下拉清單框,選取您要複製檔案的位置。

您可以選取電腦上的任何光碟機,除了您正在恢復檔案的光 碟-燒錄器。若您要將檔案複製到另一個您網路上的電腦,您必 須先對映光碟機。請參昭您作業系統關於對映光碟機的文件。

- 3 從「目的地資料來」清單, 選取您要複製檔案的資料來。
- $\mathbf{4}$ 按一下**複製**。「檔案複製淮度」對話框會出現並顯示 ScanDisc 的淮度。

ScanDisc 將潰失檔案複製到您選取的位置。潰失檔案是給定唯 一的,依序將檔名編號開始為 sd000001.rec。

潰失檔案可能已損壞。若 ScanDisc 找到受損的檔案將它們以特 定的名稱列示在(sd000001.rec)「受損檔案」對話框。 ScanDisc 將受捐的潰失檔案複製到您選取的位置, 但資料無法 讀取的地方將新增空白空間。您用來建立原始應用程式的這些 檔案您仍然可以開啓,或您可以嘗試別的方法。請參閣第50 百 「 修復 光碟 , 。

- 5 按一下**完成**以淮行修復流程。訊息會出現讓您存取關於潰失檔 案的存取資訊。
- 6 |按一下**繼續**以繼續 ScanDisc 流程。請參閱第 50 頁 *「 修復光碟 」*。

### <span id="page-59-0"></span>修復光碟

讓您修復使用 DirectCD 製作的受損光碟中的檔案, ScanDisc 將詢問您 是否要修復光碟讓它成爲可用。若您按一下「是」, ScanDisc 會嘗試 將光碟變為可用。

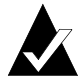

<span id="page-59-1"></span>注意:修復光碟之後,光碟上的檔案將無法再存取。 ScanDisc 無法修復所有受損光碟。

要修復光碟:

1. 按一下是,當 ScanDisc 詢問您是否要修復光碟。ScanDisc 修復 光碟且「ScanDisc 淮度」對話框會出現。

完成修復之後,ScanDisc 將檢杏光碟上檔案的完整性。

2 按一下完成。

### <span id="page-60-1"></span><span id="page-60-0"></span>修復受捐檔案

ScanDisc 修復光碟之後,將為受損檔案檢杳光碟上每個檔案的完整 性。若找到受捐的檔案,將詢問您是否將受捐檔案複製至另一個位置 (如硬碟或軟碟)。

要恢復受損檔案:

- 按一下是,當 ScanDisc 告知您已找到受捐的檔案。「選取目的 1. 地」對話框會出現。
- 2 從「目的地光碟機」下拉清單框,選取您要複製檔案的位置。 您可以選取雷腦上的任何光碟機,除了您正在恢復檔案的光 碟-燒錄器。若您要將檔案複製到另一個您網路上的電腦,您必 須先對映光碟機。請參照您作業系統關於對映光碟機的文件。
- 3 從「目的地資料夾」清單,選取您要複製檔案的資料夾。

若您要建立一個新資料夾,請按一下**新資料夾 <mark>( )</mark> 並**鍵入資料 夾名稱。

- 4 按一下**複製**。「檔案複製進度」對話框會出現並顯示 ScanDisc 的淮度。
- 5 按一下**完成**以淮行修復流程。受損檔案對話框顯示列示出複製 的受捐檔案。
- 6 請按一下**繼續**,以繼續 ScanDisc 流程。

若澴有 ScanDisc 無法恢復的任何檔案,「無法恢復」對話框將 與檔案清單一同出現。

「ScanDisc 淮度」對話框會出現顯示 ScanDisc 流程已完成。

## <span id="page-61-0"></span>疑難排解 DirectCD

#### <span id="page-61-1"></span>檔案總管無法看到複製至光碟中的檔案

因某些因素,使用 Windows 檔案總管可能無法在光碟中看到檔案。下 表總結出一般的原因和可能的解決方法。

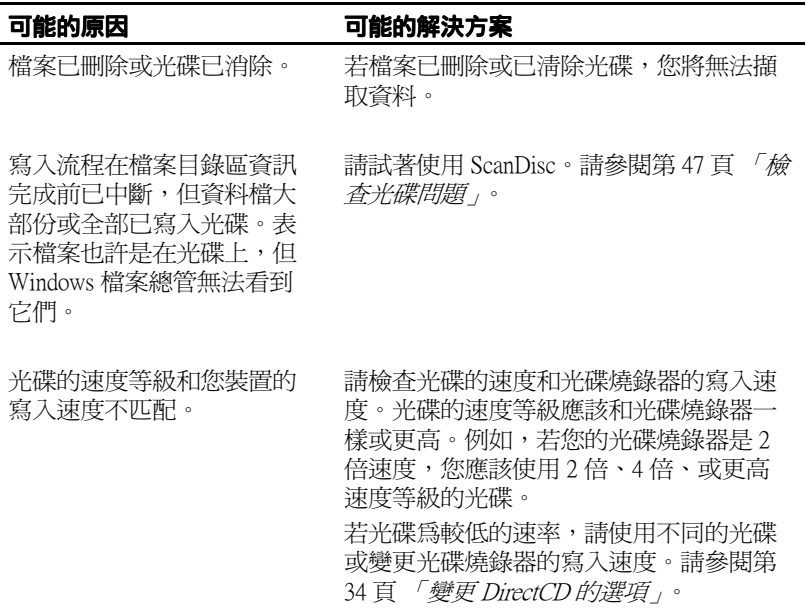

#### 修復無法讀取的光碟

當您插入使用 DirectCD 製作的光碟約 15 秒之後,若沒有 DirectCD 視 窗顯示,光碟可能已受損或有無法讀取的格式。這種情形可能發生, 例如,當您寫入一個大檔案至光碟時,光碟燒錄器會暫時停頓。

DirectCD 上有一個公用程式, ScanDisc, 也許可以從光碟復原您的檔 案並讓它可再被使用。請參閱第47頁「檢查光碟問題」。

# 使用 CD Copier 複製光碟

#### 在此章節

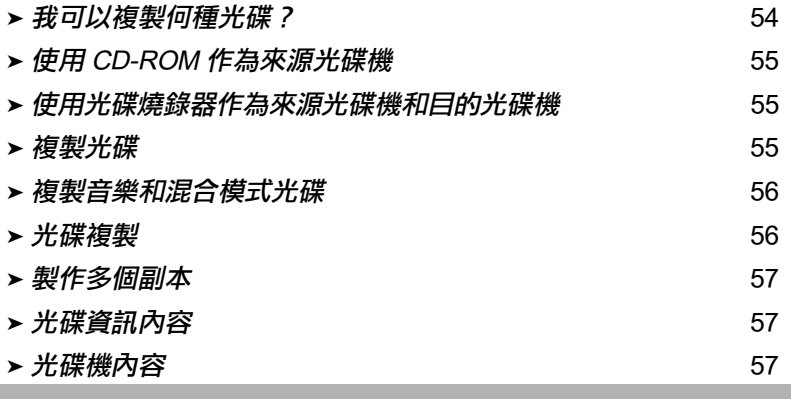

使用 CD Copier,您可以製作幾乎任何光碟類型的備份副本。一般最 常使用於製作光碟副本的方式是製作光碟的工作副本且將原始資料保 存備份於安全的地方。

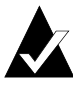

注意: CD Copier 是設計來協助您對您有版權或從版權所有者 獲得允許複製資料。除非您擁有版權或得到由版權擁有者處 複製的許可,否則您可能觸犯版權法及蒙受損壞與其他修復 的支付。若您對自己的權利不清楚,請聯絡您的法務顧問。

## <span id="page-63-1"></span><span id="page-63-0"></span>我可以複製何種光碟?

以下的表格列出您可複製的光碟類型,另有關於製作這些副本的一些 注意事項。

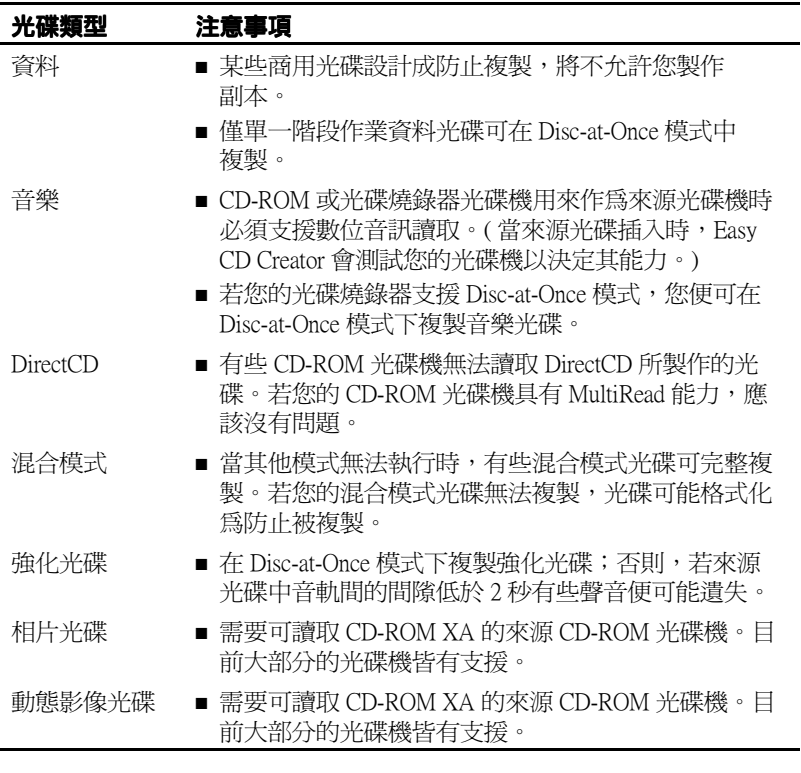

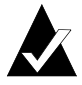

注意:由於 CD-ROM 與光碟-燒錄器光碟機的技術限制,不是 每種類型的光碟都可完整的複製。來源 CD-ROM 光碟機與來 源光碟兩者皆可能產生問題。若您的系統可成功複製光碟, 請選取「CD Copier 進階標籤」設定中的測試選項來決定。

## <span id="page-64-0"></span>使用 CD-ROM 作為來源光碟機

若您有 CD-ROM 光碟機,您可以直接由來源光碟複製至您光碟燒錄 器中的空白光碟。CD-ROM 光碟機用來作為來源光碟機,而光碟燒錄 器則作為目的地光碟機。

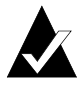

<span id="page-64-3"></span>注意:當您插入光碟至來源光碟機並在「來源」及「目的 地」標籤中選取光碟機時, Easy CD Creator 會自動測試光碟 機與光碟兩者。測試會決定選取的光碟機是否成功地讀取選 取的光碟。若不能,會顯示一個錯誤訊息。

## <span id="page-64-1"></span>使用光碟燒錄器作為來源光碟機和目的 光碟機

若您僅有光碟燒錄器而無 CD-ROM 光碟機,您可使用光碟燒錄器作為 來源和目的光碟機來複製光碟。只要在下拉清單框中選取光碟燒錄器 作為「複製自」及「燒錄至」的光碟機即可。在您的硬碟中需要有足 夠的空間來暫存複製的來源光碟內容。請參閱第56頁 「*光碟複製」*。

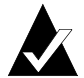

注意:製作光碟副本可加速燒錄流程並排除在光碟燒錄器中 交換來源和空白光碟淮出的需要。當您製作光碟副本時,CD Copier 在您的硬碟中複製光碟作為暫存影像檔,再將它們燒 錄至空白光碟中。

## <span id="page-64-2"></span>複製光碟

若要複製光碟·

- $\blacksquare$ 起始 CD Copier。從「Easy CD Creator Project Selector」視窗中, 按一下 CD Copier。
- $\overline{2}$ 將光碟插入您要製作副本至 CD-ROM 或光碟燒錄器光碟機的 所在。
- 3 請在「來源」和「目的地」標籤上,選取包含「複製自」下 拉清單框的來源光碟之光碟機。

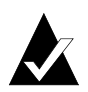

注意:若您正直接從 CD-ROM 光碟機複製,請參閱第55頁 使用 CD-ROM 作為來源光碟機 ,。

- <span id="page-65-2"></span>4 請選取目的地光碟機,該光碟機含有在「燒錄至」下拉清單框 中的空白光碟。清是您的光碟燒錄器。
- 5 若有需要,請在「淮階」標籤設定中變更。
- 6 按一下**複製**以開始燒錄您光碟的副本。

CD Copier 開始複製列示於您來源光碟的檔案和資料來到一個空白的 光碟。當光碟完成時,最後訊息框會出現涌知您複製已完成。

## <span id="page-65-0"></span>複製音樂和混合模式光碟

雖然大部分的 CD-ROM 光碟機可以從音樂光碟播放音樂,但並非所 有都可以用數位化格式來讀取和複製音樂音軌。

## <span id="page-65-1"></span>光碟複製

您若正在製作光碟的多個副本,您可以藉由先製作一個光碟副本來加 速燒錄流程。製作光碟複製也可讓您複製光碟,若您只有一個光碟燒 錄器且系統中沒有 CD-ROM 光碟機。光碟燒錄器可用來作為來源或 目的地磁碟機兩者。

要製作光碟副本:

- $\blacksquare$ 將光碟插入您要製作副本至 CD-ROM 或光碟燒錄器光碟機的 所在。
- $\overline{2}$ 選取包含「複製來源」下拉清單框的來源光碟之光碟機。
- 3 請按一下**淮階**標籤。
- 4 在光碟複製之下,選取**先複製來源光碟到硬碟**。

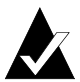

注意:您硬碟需要足夠的可用空間來複製來源光碟。一個 74 分鐘的空白光碟一般可將資料存至 650 MB; 一個 80 分鐘的 空白光碟資料可至 700 MB。

- 5 請在硬碟上選取一個不同的位置,如果您不想將影像檔案燒錄 至您的 Windows 暫存目錄區(選用性)。
- 6 按一下複製。

CD Copier 會暫時將光碟以影像檔燒錄至您的硬碟,然後將它燒錄至 空白光碟。CD Copier 會在複製光碟後,自動移除影像檔。

## <span id="page-66-0"></span>製作多個副本

您可以使用「CD Copier」的「光碟複製」功能更快速地製作多個光 碟副本,若:

- 您的硬碟中有可用的空間。
- 您的來源 CD-ROM 光碟機轉涑為慢。

■ 您的光碟燒錄器可當作來源及目的地光碟機兩者使用。

請參閱第56百 「光碟複製」。

## <span id="page-66-4"></span><span id="page-66-1"></span>光碟資訊內容

要檢視光碟資訊內容:

■ 請從「檔案」功能表中,選取**光碟資訊**。將顯示「 光碟資訊」 對話框。

此對話框顯示關於選取的光碟燒錄器或 CD-ROM 光碟機的 光碟資訊。它會顯示光碟類型,階段作業數目,及光碟中的 音軌數目。

請按一下光碟中的**說明**資訊對話框來杳看指定內容設定的詳細 資訊。

## <span id="page-66-2"></span>光碟機內容

要檢視光碟機內容:

■ 請從「檔案」功能表,選取**光碟機內容**。光碟機內容對話框 顯示。

此對話框顯示關於光碟燒錄器或 CD-ROM 光碟機的資訊,包括 供應商、產品 ID 和韌體修正。它也顯示受光碟機支援的各種 功能。

<span id="page-66-3"></span>按一下說明在「光碟機內容」對話框中,以取得關於指定內容 設定的詳細資訊。

# Easy CD Creator 疑難排解

#### 在此章節

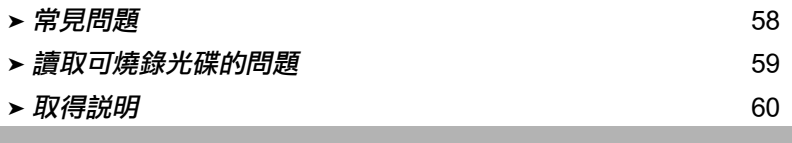

## <span id="page-67-0"></span>常見問題

#### Easy CD Creator 5 基本版相容於 Windows 2000 或 Windows XP?

Easy CD Creator 5 基本版相容於 Windows 2000 Professional、Windows XP Home Edition 以及 Windows XP Professional。另外,它也相容 於 Windows 95/98/NT4/Me/NT4。

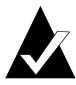

注意:從既存的 Windows 95、98、Me 或 NT4 系統中昇級至 Windows 2000 或 Windows XP 可能引起安裝軟體相容性 的問題,因為供應商經常以不同版本的軟體來對應 Windows 95/98/Me/NT4/2000/XP,或因為作業系統的的關係使相同的軟 體安裝有不同的結果。若您從 Windows 95、98、Me 或 NT4 昇級至 Windows 2000 **或 Windows XP**1,您必須重新安裝 Easy CD Creator 5 基本版。

#### 為甚麼我所製作的音樂光碟無法在我家中或車內光碟播放器 播放?

要在您的家中或車內光碟播放器播放光碟:

- 此光碟必須是以標準光碟音訊格式製作的(紅皮書標準)。家中 或車內光碟播放器無法讀取在 Mac 上的音訊檔 ( 例如, WAV、 MP3、或 WMA) 或以 ISO 9660 格式化的光碟。
- 若您所製作的光碟僅有單一階段作業,此階段作業必須結束化。
- 若您所製作的光碟有多重階段作業,僅第一個階段作業可以 在大多數家中或車內光碟播放器播放。第一個階段作業必須 結束化。
- 若您所製作的光碟是使用 CD-RW 光碟燒錄的,您無法在大多數 家中或車內光碟播放器播放它。
- 此光碟播放器必須具有 MultiRead 能力,請詢問製造商以取得 詳細資訊。若此光碟播放器不是 MultiRead,它可能從 CD-R 光碟讀取時出現問題 (某些品牌的 CD-R 媒體可能運作得比其 他的好)。

#### 我如何從多個光碟中製作音樂光碟?

您可以簡單地從多個光碟中製作音樂光碟。請參閱 10。

## <span id="page-68-1"></span><span id="page-68-0"></span>讀取可燒錄光碟的問題

若您成功地燒錄光碟完成但卻在讀取它時出現問題,這裡有一些 建議·

■ 此光碟可以在光碟燒錄器上讀取但不能在標準 CD-ROM 光碟機 上讀取。

CD-ROM 光碟機無法從未結束化的階段作業中讀取資料。您或 許要試試不同品牌的 CD-R 媒體。若可能的話,請使用由可燒錄 光碟器製浩商所建議的 CD-R 媒體。

- 此光碟可以在您的可燒錄光碟器上讀取但當您將此光碟插入標 進 CD-ROM 光碟機時,發生下列情況:
	- 光碟已跳出。
	- 您收到錯誤訊息。
	- 您在存取一些檔案或目錄時產生的隨機問題。

您可能有一個未確實校進的 CD-ROM 光碟機。請試著在不同的 CD-ROM 光碟機上讀取此光碟,或試試不同的品牌的 CD-R 媒 體。若可能的話,請使用由可燒錄光碟器製造商所建議的 CD-R 媒體。

## <span id="page-69-0"></span>取得説明

### 線 上説明

額外的詳細資訊會提供在每個應用軟體的「線上說明」中。「線上說 明 是可用的:

- 在 Easy CD Creator,「說明」功能表中,選取內容與索引。
- 在 DirectCD 中,在視窗的右上角按一下「說明」
- <span id="page-69-1"></span>■ 在 CD Copier 中,從 「說明」功能表中,選取**說明主題**。

### Easy CD Creator 線上支援

若您在 Easy CD Creator 線上說明或使用者手冊中找不到您尋找的答 案,您可以從我們網站 http://www.roxio.com 中取得最常見的資訊。

索引

## **Numerics**

2 秒間隙 [11](#page-20-0)

## A

autoexec.bat  $26, 27, 28$  $26, 27, 28$  $26, 27, 28$  $26, 27, 28$  $26, 27, 28$ 

## B

BIOS [26](#page-35-1) bootcat.bin [26](#page-35-2) bootimg.bin [26](#page-35-2)

## $\mathsf{C}$

CD Copier [11](#page-20-1) CD-R 光碟 [5](#page-14-0), [6](#page-15-0)<br><del>15海</del>安美 30 技術定義 [30](#page-39-1) 格式化 [37](#page-46-1) 無法看見檔案在 [52](#page-61-1) 新增檔案至 [29](#page-38-1), [40](#page-49-1), [45](#page-54-2)<br>新增檔案至 Easy CD Cres 新增檔案至 Easy CD Creator 光 碟 [45](#page-54-2) 跳出 [41](#page-50-2) 製作可寫入 [45](#page-54-2) 壓縮 [36](#page-45-2) 讀取 [43](#page-52-2) CD-ROM XA [25](#page-34-0) CD-ROM 支援 [27](#page-36-2) CD-RW 光碟 [5](#page-14-0)-[6](#page-15-0)-[24](#page-33-0) 刪除個別的檔案從 [46](#page-55-1)

技術定義 [30](#page-39-1) 格式化 [38](#page-47-0) 消除 [46](#page-55-2) 無法看見檔案在 [52](#page-61-1) 新增檔案至 [29](#page-38-1), [40](#page-49-1), [45](#page-54-3)<br><sup>跳 4</sup> 43 跳出 [43](#page-52-3) 壓縮 [37](#page-46-2) 讀取 [44](#page-53-0) config.sys  $26, 27, 28$  $26, 27, 28$  $26, 27, 28$  $26, 27, 28$  $26, 27, 28$ 

## D

DirectCD [29](#page-38-2) 主視窗 [32](#page-41-0) 使用 [31](#page-40-0) 起始 [31](#page-40-1) 變更選項為 [34](#page-43-1) DirectCD 光碟 關於複製 [54](#page-63-1) DVD-Recordable 光碟 刪除個別的檔案從 [46](#page-55-1) 格式化 [40](#page-49-2) 新增檔案至 [29](#page-38-1), [40](#page-49-1), [45](#page-54-3)<br><sup>504</sup>出 43 跳出 [43](#page-52-4) 壓縮 [39](#page-48-1) 讀取 [44](#page-53-1) DVD-Recordable 光碟的內容 [46](#page-55-1)

## E

Easy CD Creator 基本版的簡介 [1](#page-10-0)

## I

ISO 9660 [16](#page-25-0), [23](#page-32-0)<br>ISO 9660 <del>t</del> ≠† ISO 9660 格 式 關閉成 [41](#page-50-2),[42](#page-51-1)<br><sup>譯取 43</sup> 讀取 [43](#page-52-2) ISRC [19](#page-28-0)

## J

Joliet [16](#page-25-1)-[23](#page-32-1)

## M

MP3 檔 [10](#page-19-1), [13](#page-22-0), [15](#page-24-0)<br>msedex exe 27 mscdex.exe [27](#page-36-4)

## $\Omega$

OEM 客戶支援 [iii](#page-2-0) OEM 軟體 [iii](#page-2-0)

## S

**ScanDisc** 何時使用 [47](#page-56-1) 流程 [48](#page-57-0) 起始 [47](#page-56-2) 概觀 [47](#page-56-3) ScanDisc 對話框 [47](#page-56-4) SCSI 主配接卡 [26](#page-35-4)

## U

UDF Reader [30](#page-39-2), [44](#page-53-2)<br>UDE v 1.5 UDF v. 1.5 定 義 [30](#page-39-3) 關閉成 [41](#page-50-3),[43](#page-52-5),[44](#page-53-3)<br><del>譚取 30,43</del> 讀取 [30](#page-39-3), [43](#page-52-2)<br>C 18 UPC [18](#page-27-0)

### W

WAV <sup>檔</sup> [10](#page-19-1)-[13](#page-22-0)-[15](#page-24-0) 轉換成 [13](#page-22-0) WMA 檔 [10](#page-19-1), [13](#page-22-0), [15](#page-24-0)

#### 四畫

內容 [57](#page-66-3) 光碟 [57](#page-66-4) 分割合成音軌 [14](#page-23-0) 支援 [60](#page-69-1) 支援,客戶 [iii](#page-2-0)

#### 五畫

可啟動光碟 製作 [26](#page-35-5), [27](#page-36-5)<br><sup>驗證你的玄姑</sup> 驗證您的系統支援 [26](#page-35-6) 可啟動軟碟 [26](#page-35-7),[27](#page-36-6)<br>可燒錄光碟 50 可燒錄光碟 [59](#page-68-1) 平台 可以讀取 ISO 9660 [43](#page-52-2) 可以讀取 UDF v. 1.5 [43](#page-52-2) 目的 地光碟 [56](#page-65-2) 目錄 區 製作檔案 前重新命名 [22](#page-31-0) 製作檔案 前移除 [22](#page-31-1)

## 六畫

光碟 [55](#page-64-3) 多重階段作業 [25](#page-34-1) 刪除檔案從 [46](#page-55-2) 恢復受損檔案從 [49](#page-58-2), [51](#page-60-1)<br>極復遣生増案從 40 恢復遺失檔案從 [49](#page-58-3) 恢復檔案從 [49](#page-58-2) 音樂 [8](#page-17-0), [9](#page-18-0), [10](#page-19-2), [11](#page-20-2)<br><del>修</del>复 50 修復 [50](#page-59-1) 容量 [6](#page-15-1) 消除 [24](#page-33-1) 從 MP3 檔製作 [10](#page-19-3) 從音樂光碟製作 [10](#page-19-3) 掃描 [48](#page-57-1) 無法看 見檔案在 [52](#page-61-1) 新增檔案至 [29](#page-38-1), [40](#page-49-1), [45](#page-54-2)<br>新增檔案至 Easy CD Crea 新增檔案至 Easy CD Creator [光](#page-10-0) 碟 [45](#page-54-2) 資料 [20](#page-29-0), [21](#page-30-0), [26](#page-35-8)<br>制作可助動 26 製作可啟動 [26](#page-35-2)
播放音樂 [15](#page-24-0) 編輯 [8](#page-17-0), [10](#page-19-0)<br><sup>616</sup>辑题 1/ 編輯標題 [14](#page-23-0) 複製 [11](#page-20-0) 獲得空白 [5](#page-14-0) 讀取的問題 [59](#page-68-0) 驗證您的系統支援可啟動 [26](#page-35-1) 光碟工程 內容 [18](#page-27-0) 在音軌中工作 [12](#page-21-0) 在檔案和資料夾中工作 [22](#page-31-0) 建立新的資料夾 [22](#page-31-1) 重新命名檔案及資料夾 [22](#page-31-2) 移除檔案及資料夾 [22](#page-31-3) 開啟 [17](#page-26-0) 儲存 [17](#page-26-1) 驗證 [24](#page-33-0) 光碟中可用自由空間 [17](#page-26-2), [24](#page-33-1)<br>光碟中可用空間 17 - 24 光碟中可用空間 [17](#page-26-2), [24](#page-33-1)<br>光碟內容 57 光碟內容 [57](#page-66-0) 光碟媒體 [5](#page-14-0), [6](#page-15-0)<br>光碟资訊別 6 光碟資訊列 [6](#page-15-0), [17](#page-26-3), [24](#page-33-2)<br>光碟资訊音節 32 光碟資訊章節 [32](#page-41-0) 光碟影像 何時使用 [11](#page-20-0) 製作光碟自 [11](#page-20-0) 光碟播放器 [15](#page-24-1) 光碟標題 [10](#page-19-1), [18](#page-27-1)<br>光碟複制 56 光碟複製 [56](#page-65-0) 光碟機內容 [57](#page-66-1) 合成音軌 [14](#page-23-1) 合併兩個或以上的音軌 [14](#page-23-1) 多少資料可以放在一片光碟上 [6](#page-15-0) 多重階段作業光碟 [25](#page-34-0) 多個副本 [56](#page-65-1) 加速流程 [56](#page-65-0) 製作提示 [57](#page-66-2) 好用的軟體 何時使用 [31](#page-40-0)

### 七畫

作業系統 可以讀取 ISO 9660 [43](#page-52-0) 可以讀取 UDF v.1.5  [30](#page-39-0)<sub>,</sub> [43](#page-52-0)<br><del>⊵</del> 刪除 CD-RW 光碟的內容 [46](#page-55-0) DVD-Recordable 光碟的內容 [46](#page-55-0) 個別的檔案從 CD-R 光碟 [46](#page-55-1) 個別的檔案從 CD-RW 光碟 [46](#page-55-1) 個別的檔案從 DVD-Recordable 光碟 [46](#page-55-1) 消除 CD-RW 光碟內容 [24](#page-33-3) 製作光碟前檔案及資料來 [22](#page-31-3) 完整性 檢查 [48](#page-57-0),[51](#page-60-0)<br><sub>転</sub>士瑶 ii 6 技術支援 [iii](#page-2-0) , [60](#page-69-0)<br>系统電<u>步</u> ? 系統需求 [2](#page-11-0)

# 八畫

來源光碟 [55](#page-64-0) 來源磁碟機 [55](#page-64-1) 取得說明 [60](#page-69-0) 受損光碟 恢復檔案從 [49](#page-58-0) 修復 [50](#page-59-0) 複製檔案從 [49](#page-58-0) 受損檔案 [51](#page-60-0) 狀態列 [16](#page-25-0), [23](#page-32-0)<br>空中光碟 5 6 空白光碟 [5](#page-14-0) [6](#page-15-1)<br>

## 九畫

保護緩衝區執行不足 [11](#page-20-0) 客戶支援 [iii](#page-2-0) 建立 可啟動光碟 [26](#page-35-2), [27](#page-36-0)<br>光碟的副本 55 光碟的副本 [55](#page-64-2) 光碟複製 [56](#page-65-2) 合成音軌 [14](#page-23-1) 多重階段作業光碟 [25](#page-34-0) 多個副本 [56](#page-65-3), [57](#page-66-3)

音樂光碟 [8](#page-17-1), [9](#page-18-0)<br><sub>新資料本 22</sub> 新資料夾 [22](#page-31-1) 資料光碟 [20](#page-29-0), [21](#page-30-0)<br><sup>矩輯辛继光碟</sup> 10 編輯音樂光碟 [10](#page-19-2) 恢復 光碟的遺失檔案 [49](#page-58-1) 受損光碟的資料 [49](#page-58-0) 受損檔案 [51](#page-60-1) 無檔名的檔案 [49](#page-58-1) 相片光碟 關於複製 [54](#page-63-0) 重新命名 檔案及資料夾 [22](#page-31-4) 音軌 分割合成 [14](#page-23-2) 光碟工程中的數目 [16](#page-25-1), [23](#page-32-1)<br>夕瑶 10 - 18 名稱 [10](#page-19-3), [18](#page-27-2)<br>合<sub>成 14</sub> 合成 [14](#page-23-3) 合併兩個或以上 [14](#page-23-1) 在音樂光碟工程中工作 [12](#page-21-0) 長度 [18](#page-27-3) 保護之間間隙 [11](#page-20-0) 移除 [15](#page-24-2) 預覽 [12](#page-21-1) 播放 [15](#page-24-3), [16](#page-25-2)<br><sup>6辑夕瑶 14</sup> 編輯名稱 [14](#page-23-4) 轉換成 WAV、MP3 或 WMA 檔 [13](#page-22-0) 變更順序 [14](#page-23-5) 音軌內容 [19](#page-28-0) 音效卡 [12](#page-21-2), [15](#page-24-4)<br>辛望格式 13 音訊格式 [13](#page-22-0) 音訊檔 [7](#page-16-0),[8](#page-17-2),[9](#page-18-1),[15](#page-24-5),[16](#page-25-3)<br>音絶光碟 7 音樂光碟 [7](#page-16-1) 提示 [11](#page-20-1) 複製 [56](#page-65-4) 關於複製 [54](#page-63-1) 音樂光碟工程 [8](#page-17-3)-[9](#page-18-2)-[14](#page-23-0) 在音軌中工作 [12](#page-21-0) 移除音軌 [15](#page-24-6) 預覽音軌 [12](#page-21-3) 編輯光碟標題及演出者名稱 [14](#page-23-0) 產品支援 [60](#page-69-0)

變更音軌順序 [14](#page-23-5) 十畫 修復 CD-R 光碟 [50](#page-59-0) CD-RW 光碟 [50](#page-59-0) DVD-Recordable 光碟 [50](#page-59-0) 無法讀取的光碟 [52](#page-61-0) 原始光碟 複製 [56](#page-65-5) 格式化 CD-R 光碟 [36](#page-45-0) CD-RW 光碟 [38](#page-47-0) DVD-Recordable 光碟 [39](#page-48-0) 「完整格式化」選項 [37](#page-46-0), [39](#page-48-0)<br>「仲連格式化」選頂 37 - 39 「快速格式化」選項 [37](#page-46-0), [39](#page-48-0)<br><del>咚</del> 消除 CD-RW 光碟 [46](#page-55-0) DVD-Recordable 光碟 [46](#page-55-0) 個別的檔案從 CD-R 光碟 [46](#page-55-1) 個別的檔案從 CD-RW 光碟 [46](#page-55-1) 個別的檔案從 DVD-Recordable 光碟 [46](#page-55-1) 消除光碟 [24](#page-33-3) 消除音軌間的 2 秒間隙 [11](#page-20-0) 迷你 CD-R 光碟 [6](#page-15-0)

編輯音軌標題 [14](#page-23-4)

#### 十一畫

動態影像光碟 關於複製 [54](#page-63-0) 常見問題 [60](#page-69-0) 強化光碟 關於複製 [54](#page-63-0) 掃描光碟 [47](#page-56-0), [48](#page-57-1)<br>※化効甲 淡化效果 燒錄至光碟前預覽音軌 [12](#page-21-4) 混合模式光碟 複製 [56](#page-65-6) 關於複製 [54](#page-63-2)

移除 音樂光碟工程中的音軌 [15](#page-24-7) 檔案及資料夾 [22](#page-31-3) 移除 Easy CD Creator [3](#page-12-0) 軟碟 [27](#page-36-1) 軟碟模擬 [27](#page-36-2)

### 十二畫

提示 為製作音樂光碟 [11](#page-20-0) 揚聲器 [12](#page-21-5), [15](#page-24-8)<br>是小<u>系统電</u>步 2 最小系統需求 [2](#page-11-0) 無法讀取的光碟 修復 [52](#page-61-0) 硬碟 複製音樂成 [13](#page-22-0) 硬碟空間需求 [55](#page-64-3), [56](#page-65-0)<br>硬碟模擬 26 硬碟模擬 [26](#page-35-0) 結束化階段作業 讀取可燒錄光碟的問題 [59](#page-68-1) 開啟 DirectCD [31](#page-40-1) ScanDisc [47](#page-56-1), [48](#page-57-2), [52](#page-61-0)<br>半碟工程 17 光碟工程 [17](#page-26-4) 間隙 音樂音軌間之保護 [11](#page-20-0) 階段作業 [25](#page-34-1), [59](#page-68-1)<br>順度 順序 音軌的 [14](#page-23-5)

#### 十三畫

匯入 階段作業 [25](#page-34-2) 新資料夾 [22](#page-31-5) 新增 音軌至光碟工程 [10](#page-19-4) 特殊效果 [11](#page-20-0) 新資料夾 [22](#page-31-1) 檔案至光碟 [29](#page-38-0), [40](#page-49-0), [45](#page-54-0) 資料 從光碟刪除 [46](#page-55-0) 從受損光碟複製 [49](#page-58-0) 第一次複製至 CD-R 光碟 [36](#page-45-0) 第一次複製至 CD-RW 光碟 [37](#page-46-0) 第一次複製至 DVD-Recordable 光碟 [39](#page-48-0) 新增至光碟 [29](#page-38-0), [40](#page-49-0), [45](#page-54-0)<br><sup>複制基場模案 51</sup> 複製受損檔案 [51](#page-60-0) 複製的方法 [29](#page-38-0), [40](#page-49-0)<br><sup>複制清生環安 40</sup> 複製遺失檔案 [49](#page-58-1) 檢查完整性 [48](#page-57-1), [51](#page-60-0)<br><sub>원</sub>포碟 20 資料光碟 [20](#page-29-1) 關於複製 [54](#page-63-0) 資料光碟工程 [22](#page-31-6) 資料夾 光碟工程中的數目 [16](#page-25-1), [23](#page-32-1)<br>建立新的 22 建立新的 [22](#page-31-1) 製作檔案前重新命名 [22](#page-31-2) 製作檔案前移除 [22](#page-31-3) 跳出 CD-R 光碟 [41](#page-50-0), [42](#page-51-0)<br>CD-PM 光碟 43 CD-RW 光碟 [43](#page-52-1) DVD-Recordable 光碟 [43](#page-52-1) 選項  $\delta \hat{O}^{30}$  [42](#page-51-0) 預覽 音軌 [12](#page-21-6)

#### 十四畫

演出者名稱 [10](#page-19-5), [14](#page-23-0), [18](#page-27-4)<br>疑難地解 疑難排解 修復無法讀取的光碟 [52](#page-61-0) 檔案總管無法看見光碟中的檔案 [52](#page-61-1) 讀取可燒錄光碟的問題 [59](#page-68-1) 網際網路 [18](#page-27-5) 製作 可啟動光碟 [26](#page-35-3) 光碟的副本 [55](#page-64-1) 光碟複製 [56](#page-65-7) 合成音軌 [1](#page-69-0)[4](#page-23-6)

多重階段作業光碟 [25](#page-34-0) 多個副本 [56](#page-65-0),[57](#page-66-4)<br>辛樂光碟 8—10 音樂光碟 [8](#page-17-4), [10](#page-19-6), [11](#page-20-2)<br>新資料本 22 新資料夾 [22](#page-31-7) 資料光碟 [20](#page-29-2), [21](#page-30-1)<br><sup>矩輯辛继光碟</sup> 10 編輯音樂光碟 [10](#page-19-7) 需求 對於系統 [2](#page-11-1)

#### 十五畫

寫入

方法 [29](#page-38-0), [40](#page-49-0)<br>再名増安至<del>业</del> 更多檔案至光碟 [29](#page-38-0), [40](#page-49-0), [45](#page-54-0)<br>第一次模案至 CD P 光碟 -36 第一次檔案至 CD-R 光碟 [36](#page-45-0) 第一次檔案至 CD-RW 光碟 [37](#page-46-0) 第一次檔案至 DVD-Recordable 光碟 [39](#page-48-0) **寫入速度** [16](#page-25-4),[23](#page-32-2)<br>《<del>籲</del>更 34 變更 [34](#page-43-0) 影像檔 [56](#page-65-8) 播放 音軌 [15](#page-24-9) 數位音訊讀取 [56](#page-65-6) 暫時檔案 指定位置 [56](#page-65-0) 模式 2 [25](#page-34-0) 模擬 [27](#page-36-3) 編輯 光碟標題 [14](#page-23-7) 音軌名稱 [14](#page-23-4) 演出者名稱 [14](#page-23-8) 製作光碟前檔案及資料夾名稱  $22$ 編輯音樂光碟 [8](#page-17-5), [10](#page-19-7)<br><sup>9</sup> 上吉瑶 60 線上支援 [60](#page-69-0) 線上音樂資料庫 [9](#page-18-3), [10](#page-19-8), [15](#page-24-10), [18](#page-27-6)<br>缓衝厚執行不足 11 緩衝區執行不足 [11](#page-20-0) 複製 [54](#page-63-3) 方法 [29](#page-38-0), [40](#page-49-0)<br>平理 11 光碟 [11](#page-20-0) 受損光碟的檔案 [49](#page-58-0) 受損檔案 [49](#page-58-0), [51](#page-60-0)<br>

附加檔案至光碟 [29](#page-38-0), [40](#page-49-0), [45](#page-54-0)<br>音軌成 WAV > MP3 或 WAA 横 音軌成 WAV、MP3 或 WMA 檔 [13](#page-22-0) 第一次檔案至 CD-R 光碟 [36](#page-45-0) 第一次檔案至 CD-RW 光碟 [37](#page-46-0) 第一次檔案至 DVD-R 光碟 [39](#page-48-0) 遺失檔案 [49](#page-58-2), [50](#page-59-1)<br><sup>制来碟 53</sup> 55 複製光碟 [53](#page-62-0)-[55](#page-64-1) 從光碟 [55](#page-64-3)

#### 十六畫

選項 為 DirectCD 變更選項 [34](#page-43-0) 為跳出比較 [42](#page-51-0) 跳出 [36](#page-45-0), [42](#page-51-1)<br><sup>生増安</sup> 遺失檔案 從光碟恢復 [49](#page-58-1) 從光碟複製 [49](#page-58-1)

### 十七畫

儲存 光碟工程 [17](#page-26-0) 音軌至硬碟 [10](#page-19-4), [11](#page-20-3), [13](#page-22-0)<br><sub>空</sub> 壓縮 啟用 [37](#page-46-0), [38](#page-47-1), [39](#page-48-1)<br><sup>安</sup> 檔案 光碟工程中的數目 [16](#page-25-1), [23](#page-32-1)<br>全部消除 *46* 全部消除 [46](#page-55-0) 刪除個別 [46](#page-55-1) 從受損光碟複製 [49](#page-58-0) 第一次複製至 CD-R 光碟 [36](#page-45-0) 第一次複製至 CD-RW 光碟 [37](#page-46-0) 第一次複製至 DVD-R 光碟 [39](#page-48-0) 尋找 [23](#page-32-3) 新增更多至光碟 [29](#page-38-0), [40](#page-49-0), [45](#page-54-0)<br>制作增安前重新会夕 22 製作檔案前重新命名 [22](#page-31-2) 製作檔案前移除 [22](#page-31-3) 複製受損 [51](#page-60-0) 複製的方法 [29](#page-38-0), [40](#page-49-0)<br><sup>複制清生 40</sup> 複製遺失 [49](#page-58-1) 檢查完整性 [48](#page-57-1), [51](#page-60-0)

檔案系統 [16](#page-25-5), [23](#page-32-4)<br>

十八畫

轉換音軌 [10](#page-19-4), [13](#page-22-0)<br>

#### 十九畫

關閉

成 ISO 9660 [35](#page-44-0),[42](#page-51-2),[43](#page-52-2),[44](#page-53-0)<br>最 UDE v 1.5 35 41 43 44 成 UDF v.1.5  $35, 41, 43, 44$  $35, 41, 43, 44$  $35, 41, 43, 44$  $35, 41, 43, 44$  $35, 41, 43, 44$  $35, 41, 43, 44$  $35, 41, 43, 44$ 

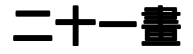

驅動程式 [26](#page-35-1), [27](#page-36-4)

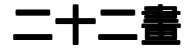

讀取

CD-R 光碟 [43](#page-52-4) CD-RW 光碟 [44](#page-53-2) DVD-Recordable 光碟 [44](#page-53-3) 讀取速度 變更 [34](#page-43-0)

#### 二十三畫

變更 DirectCD 的選項 [34](#page-43-0) 音軌順序 [14](#page-23-5) 跳出選項 [35](#page-44-2) 製作光碟前檔案及資料夾名稱 [22](#page-31-2) 顯示 光碟中可用空間 [17](#page-26-5), [24](#page-33-4)<br>左资料光碟工程中的模案 在資料光碟工程中的檔案、資料

**夾或音軌的數目** [16](#page-25-6),[23](#page-32-5)<br>`D Project 24 驗證 CD Project [24](#page-33-5)

驗證可啟動光碟支援 [26](#page-35-1)

「ScanDisc 進度 」對話框 [47](#page-56-2),[48](#page-57-3),<br>[51](#page-60-2) 「ScanDisc」按鈕 [47](#page-56-3)

「Web-CheckUp」按鈕 [32](#page-41-0) 「允許為是」選項 [41](#page-50-2), [43](#page-52-5), [44](#page-53-4)<br>「公田程式、對託框 47 「公用程式」對話框 [47](#page-56-4) 「永遠允許為是」選項 [35](#page-44-3) 「永遠顯示跳出選項對話框」選項 [34](#page-43-0) 「目的地光碟機」下拉清單框 [49](#page-58-3), ヨロッ地フェ味饭」ヿ"拉肩串性 → ,<br>[50](#page-59-2), 51<br>ヨめ地咨料本 達器 40 \_ 50 \_ 51 50. [51](#page-60-3) 「目的地資料夾」清單 [49](#page-58-4), [50](#page-59-3), [51](#page-60-4)<br>「米碟工程內容、指令 18 「光碟工程內容」指令 [18](#page-27-7) 「光碟公用程式」按鈕 [32](#page-41-0), [33](#page-42-0), [47](#page-56-5)<br>「生複制巫源光碟至硬碟、選項 56 「先複製來源光碟至硬碟」選項 [56](#page-65-0) 「在工作列中顯示圖示」選項 [35](#page-44-4) 「完整格式化」選項 [38](#page-47-2), [40](#page-49-1)<br>「仲連格式化、選項 37 - 30 「快速格式化」選項 [37](#page-46-0), [39](#page-48-0)<br>「巫源资料<u>巫、清</u>罡 40 「來源資料夾」清單 [49](#page-58-5) 「來源檔案」清單 [49](#page-58-6) 「來源」和 「目的地」標籤 [55](#page-64-4) 「保護光碟如此光碟就無法再次寫 入」選項 [42](#page-51-3) 「格式化光碟」按鈕 [33](#page-42-1), [37](#page-46-1), [39](#page-48-2)<br>「柊ゴル糖型、選項 37 - 30 「格式化類型」選項 [37](#page-46-0), [39](#page-48-0)<br>「柊弌化、對話框 37 - 30 「格式化」對話框 [37](#page-46-2), [39](#page-48-3)<br>「消除光碟 块纽 32 「消除光碟」按鈕 [32](#page-41-0) 「起始格式化」按鈕 [36](#page-45-0), [37](#page-46-0), [39](#page-48-0)<br>「操描、按鈕 47 「掃描」按鈕 [47](#page-56-3) 「啟用壓縮」選項 [37](#page-46-0), [38](#page-47-3), [39](#page-48-4)<br>「移除、块紐 22 「移除」按鈕 [22](#page-31-3) 「無法恢復」對話框 [51](#page-60-5) 「進階」標籤 [56](#page-65-0) 「新資料夾」按鈕 [49](#page-58-7), [51](#page-60-6)<br>「跳出選項・對話框 41 「跳出選項」對話框 [41](#page-50-3) 「跳出」按鈕 [33](#page-42-2), [41](#page-50-0)<br>「制作可宜入,块纽 3 「製作可寫入」按鈕 [32](#page-41-0), [45](#page-54-0)<br>「制作可寫入,對話框 45 「製作可寫入」對話框 [45](#page-54-1) 「寫入速度」下拉清單框 [34](#page-43-0) 「標籤」文字框 [34](#page-43-0), [37](#page-46-3), [39](#page-48-5)<br>「複制 块纽 -40 ,51 「複製」按鈕 [49](#page-58-0), [51](#page-60-0)<br>「棒線光碟設定、對話 「燒錄光碟設定」對話框 [9](#page-18-4), [21](#page-30-2)<br>「選取一個目的地、對話框 50 「選取一個目的地」對話框 [50](#page-59-4), [51](#page-60-7)<br>「選取半碟 下拉清單框 32 34 「選取光碟」下拉清單框 [32](#page-41-0), [34](#page-43-1),<br>-----37 = 39 = 41 = 43 <del>su</del>x九味」 1\*147月中性 52, 54,<br>[37](#page-46-4), [39](#page-48-6), [41](#page-50-4), [43](#page-52-6)

- 「選項」按鈕 [32](#page-41-0), [34](#page-43-0)<br>「選頂:對話框 34 「選項」對話框 [34](#page-43-2), [35](#page-44-5)<br>「*過案体復,對話框 4*9 「檔案恢復」對話框 [49](#page-58-8) 「檔案複製進度」對話框 [50](#page-59-5), [51](#page-60-8)<br>「<sup>閱閱Ⅳ</sup>左任何電腦中讀取・選頂 「關閉以在任何電腦中讀取」選項 [35](#page-44-0)-[42](#page-51-2)-[43](#page-52-2)-[44](#page-53-0)
- 「關閉成 UDF v.1.5」選項 [35](#page-44-1),[41](#page-50-0),<br>——43 44 <sub>剛闭成 ODI v.1.5<sub>J 選項</sub> 35,+1,<br> [43](#page-52-3),44<br>「讀取速度」下拉清單框 [34](#page-43-0)</sub> 43, [44](#page-53-1)
	-
- 「顯示光碟就緒通知」選項 [34](#page-43-0)
- 「顯示跳出光碟通知」選項 [34](#page-43-0)